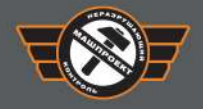

**МАШПРОЕКТ** Научно-производственное предприятие Санкт-Петербург

# ТВЕРДОМЕРЫ ПОРТАТИВНЫЕ<br>УЛЬТРАЗВУКОВЫЕ **TKM-459**

# (модификации TKM-459C, TKM-459M)

Руководство по эксплуатации **TKM459CM P3** 

(редакция 09.12.2020)

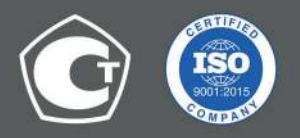

# СОДЕРЖАНИЕ

<span id="page-1-35"></span><span id="page-1-34"></span><span id="page-1-33"></span><span id="page-1-32"></span><span id="page-1-31"></span><span id="page-1-30"></span><span id="page-1-29"></span><span id="page-1-28"></span><span id="page-1-27"></span><span id="page-1-26"></span><span id="page-1-25"></span><span id="page-1-24"></span><span id="page-1-23"></span><span id="page-1-22"></span><span id="page-1-21"></span><span id="page-1-20"></span><span id="page-1-19"></span><span id="page-1-18"></span><span id="page-1-17"></span><span id="page-1-16"></span><span id="page-1-15"></span><span id="page-1-14"></span><span id="page-1-13"></span><span id="page-1-12"></span><span id="page-1-11"></span><span id="page-1-10"></span><span id="page-1-9"></span><span id="page-1-8"></span><span id="page-1-7"></span><span id="page-1-6"></span><span id="page-1-5"></span><span id="page-1-4"></span><span id="page-1-3"></span><span id="page-1-2"></span><span id="page-1-1"></span><span id="page-1-0"></span>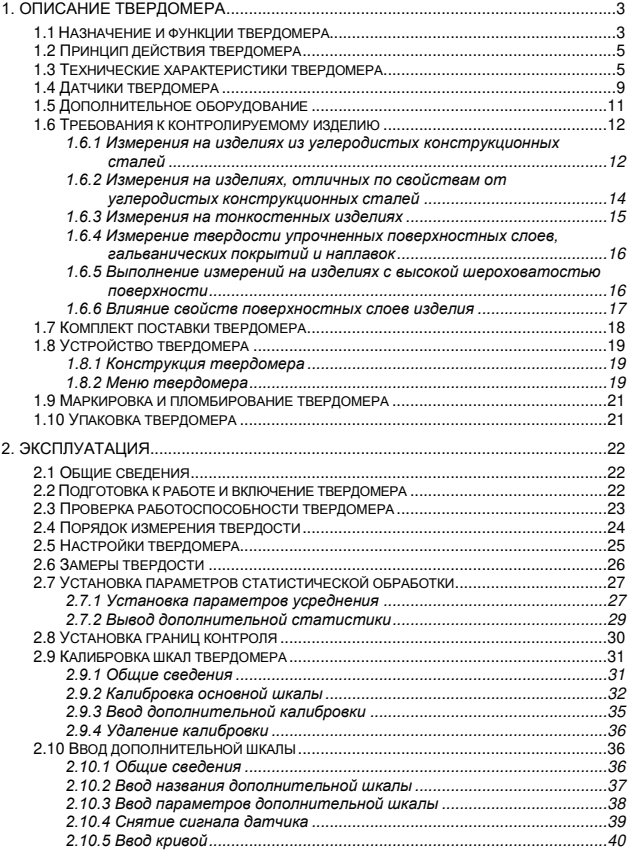

<span id="page-2-16"></span><span id="page-2-15"></span><span id="page-2-14"></span><span id="page-2-13"></span><span id="page-2-12"></span><span id="page-2-11"></span><span id="page-2-10"></span><span id="page-2-9"></span><span id="page-2-8"></span><span id="page-2-7"></span><span id="page-2-6"></span><span id="page-2-5"></span><span id="page-2-4"></span><span id="page-2-3"></span><span id="page-2-2"></span><span id="page-2-1"></span><span id="page-2-0"></span>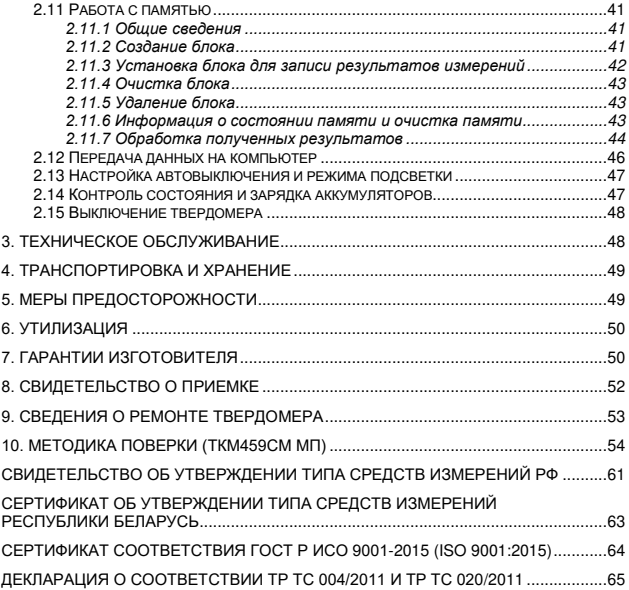

Настоящее руководство по эксплуатации (РЭ), совмещенное с паспортом, содержит сведения о назначении, функциях, технических характеристиках, принципе действия, устройстве, работе, правилах эксплуатации, транспортирования и хранения твердомеров портативных ультразвуковых ТКМ-459 (модификации ТКМ-459С, ТКМ-459М, далее твердомер).

# **1. ОПИСАНИЕ ТВЕРДОМЕРА**

#### **1.1 Назначение и функции твердомера**

Твердомер предназначен для оперативного измерения твердости углеродистых конструкционных сталей в шкалах твердости (основных шкалах) — Бринелля (HB), Роквелла (HRC), Виккерса (HV) динамическим методом (контактного импеданса).

Твердомер предназначен для контроля (справочно) твердости углеродистых конструкционных сталей по шкалам Роквелла (HRA), Роквелла (HRB), Шора (HSD) — путем автоматического перевода из результатов измерений в основных шкалах твердости в соответствующие единицы твердости — по таблицам потребителя или предприятия изготовителя.

Твердомер предназначен для контроля (справочно) временного сопротивления на разрыв (МПа) конструкционных углеродистых сталей перлитного класса — путем автоматического перевода из результатов измерений в шкале Бринелля (HB) в соответствующие единицы — по таблице, определенной ГОСТ 22761-77.

Твердомер предназначен для контроля твердости металлов и сплавов, отличающихся по свойствам от углеродистых конструкционных сталей.

Твердомер может применяться для контроля твердости:

- жаропрочных, коррозионно-стойких, нержавеющих,

инструментальных и других сталей;

- цветных металлов и сплавов;
- специализированных чугунов;
- упрочняющих и др. слоев на стальных изделиях (цементация, азотирование, закалка ТВЧ и др.);
- наплавок и гальванических покрытий (хром, никель и др.);

- изделий из мелкозернистых материалов при локальном исследовании свойств материалов.

Если физико-механические свойства контролируемого материала отличаются от углеродистых конструкционных сталей, измерения осуществляются после программирования дополнительной калибровки (дополнительной шкалы) по образцам твердости из соответствующего материала пользователем прибора (в соответствии с п.п. 2.9, 2.10) или на предприятии-изготовителе по заказу пользователя.

Твердомер предназначен для применения в лабораторных, цеховых и полевых условиях.

#### **Функции твердомера**

- Калибровка основных шкал при появлении дополнительной погрешности после длительной эксплуатации.

- Создание дополнительных калибровок к основным шкалам.

- Создание дополнительных шкал для контроля.

- Установка границ контроля и сигнализация о выходе результата измерения за эти границы.

- Вычисление среднего значения серии результатов измерений (в т. ч. с автоматическим отбросом крайних значений) непосредственно в ходе измерений.

- Статистическая обработка серии результатов замеров – поиск минимального, максимального значений, вычисление среднего значения, вычисление среднеквадратичного отклонения непосредственно в ходе измерений.

- Вывод на дисплей результатов измерений в виде диграммы.

- Вывод на дисплей предыдущих результатов измерений в серии.

- Выбор информации, выводимой на дисплей прибора в процессе измерений.

- Организация архива данных в виде именных блоков результатов измерений, передача данных на компьютер.

- Статистическая обработка данных в архиве и построение графиков непосредственно на дисплее прибора.

- Контроль состояния заряда аккумулятора и сигнализация о его разряде.

- Установка времени автоматического выключения прибора при паузах в ходе его эксплуатации.

- Настройка режима подсветки дисплея для дополнительной экономии заряда аккумулятора.

- Выбор языка интерфейса (по заказу пользователя).

#### **1.2 Принцип действия твердомера**

Составляющими твердомера являются электронный блок и датчик.

Электронный блок осуществляет прием частотного сигнала с датчика прибора, преобразование его в единицы твердости, вывод результатов измерений на дисплей, статистическую обработку и другие функции.

Принцип действия ультразвуковых датчиков твердомера основан на методе измерения ультразвукового контактного импеданса (UCI – ultrasonic contact impedance).

На конце металлического стержня, входящего в состав датчика твердомера, закреплен алмазный наконечник. Стержень колеблется на собственной резонансной частоте. При создании нагрузки рукой пользователя алмазный наконечник внедряется в материал и изменяет резонансную частоту стержня. Изменение собственной резонансной частоты стержня пропорционально глубине внедрения наконечника в материал. Поскольку глубина внедрения наконечника в материал является показателем твердости, то существует зависимость между изменением резонансной частоты стержня F и твердостью материала Н:  $H = f(F)$ .

# **1.3 Технические характеристики твердомера**

*Таблица 1*

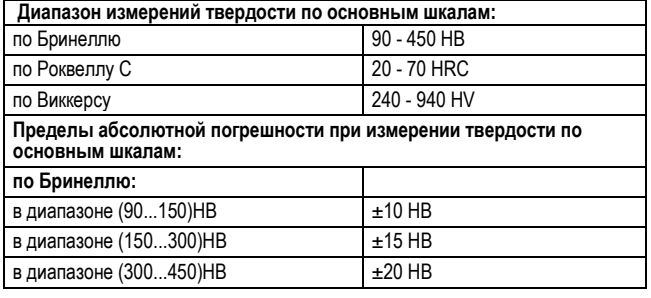

5

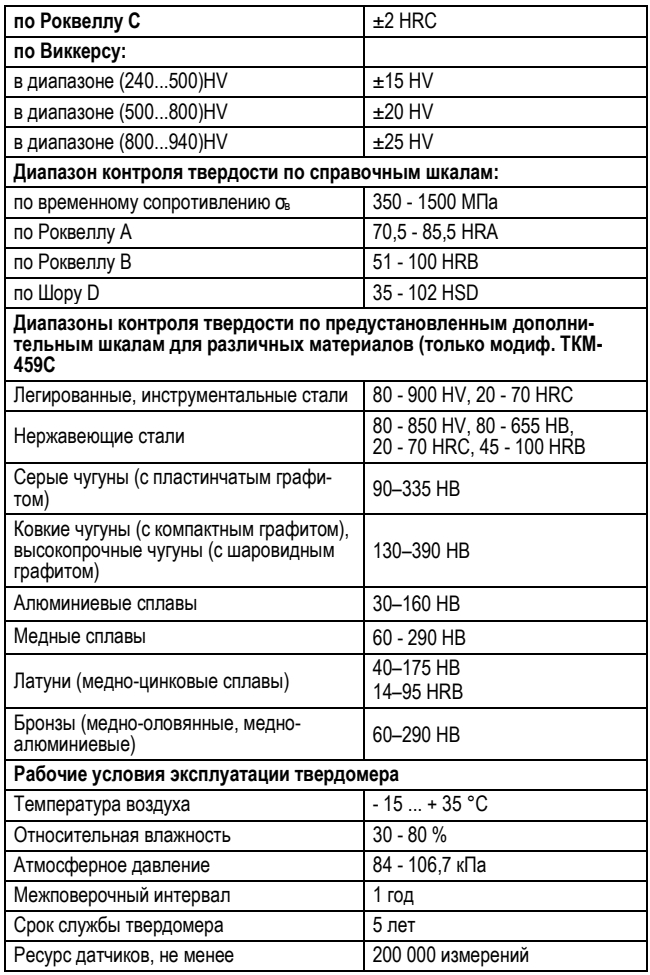

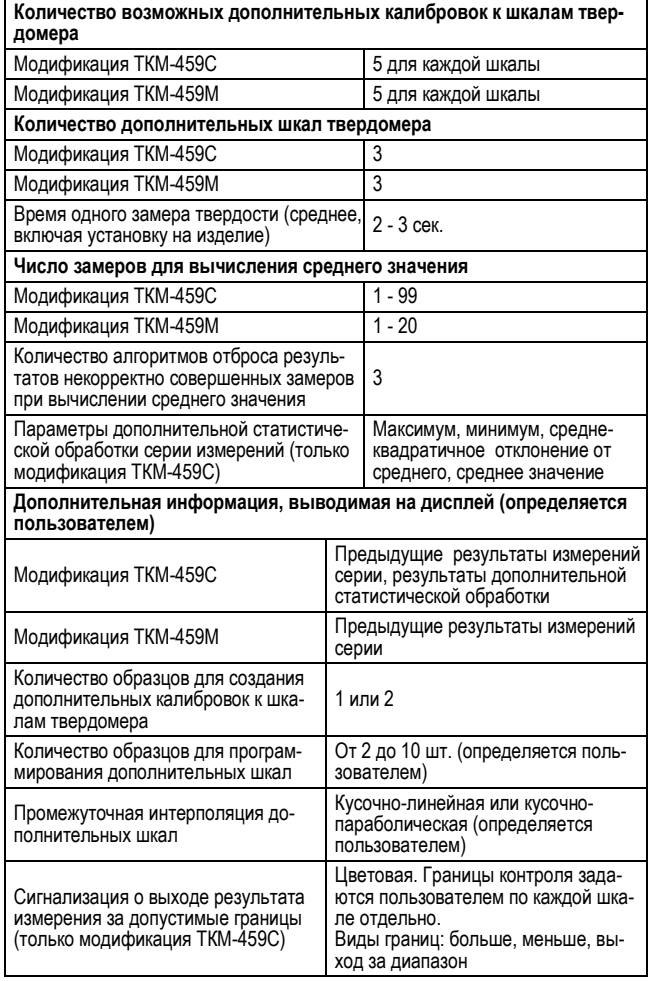

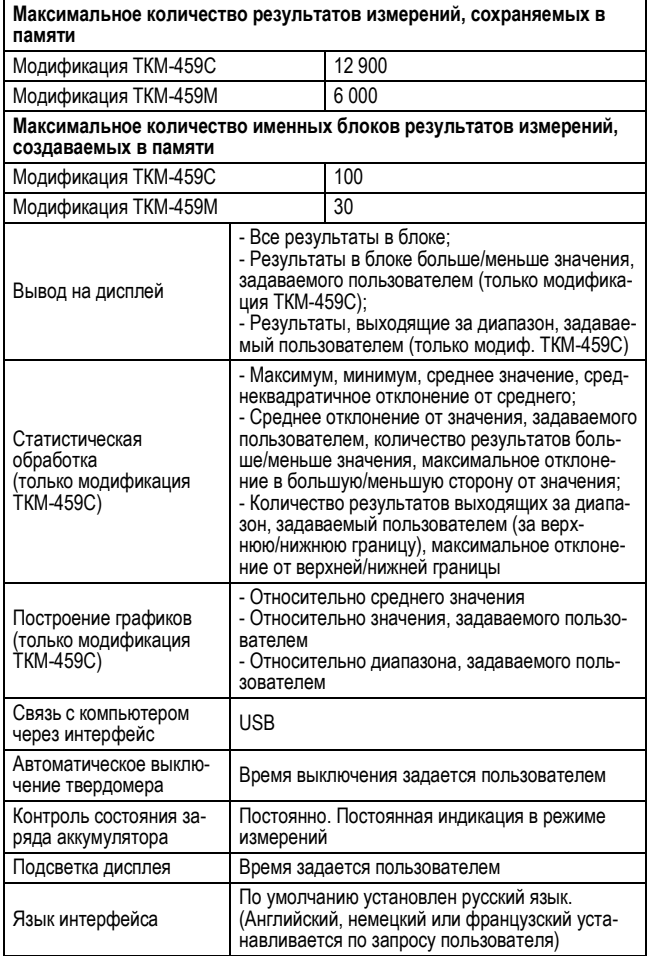

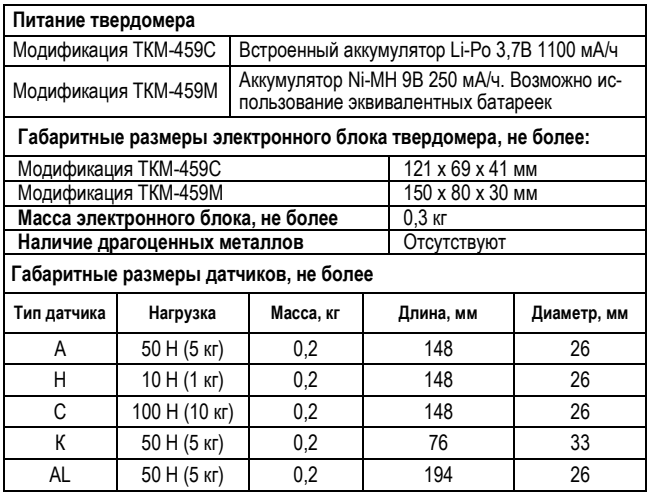

По заказу пользователя могут изготавливаться специализированные датчики с характеристиками, отличными от приведенных выше.

#### **1.4 Датчики твердомера**

Составляющими частями твердомера являются датчик и электронный блок обработки сигналов с датчика.

Функционально датчик состоит из корпуса и защитной насадки.

Защитная насадка (носик) служит для защиты стержня от перегрузки и касания стержня с посторонним предметом или рукой пользователя во время проведения измерения. При измерении твердости в труднодоступных местах допустимо снятие защитной насадки, при этом допустимые параметры отверстий/пазов будут изменены (таблица 2).

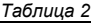

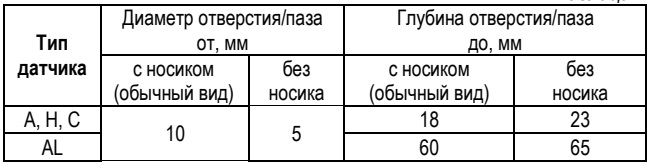

#### **ВНИМАНИЕ !**

Смена датчиков твердомера должна производиться при выключенном приборе, в противном случае это может вести к сбоям в ПО прибора.

Основные технические характеристики датчиков приведены в таблице 1.

Средние условные диаметры отпечатков (мм), создаваемых на поверхности изделия при измерении твердости, приведены в таблице 3.

*Таблица 3*

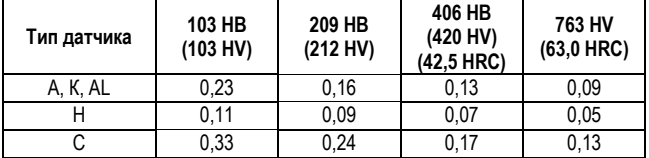

Средние условные глубины отпечатков (мм), создаваемых на поверхности изделия при измерении твердости, приведены в таблице 4.

 *Таблица 4*

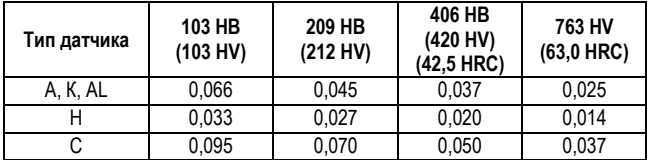

По заказу пользователя могут быть изготовлены специализированные датчики с характеристиками, отличными от приведенных выше.

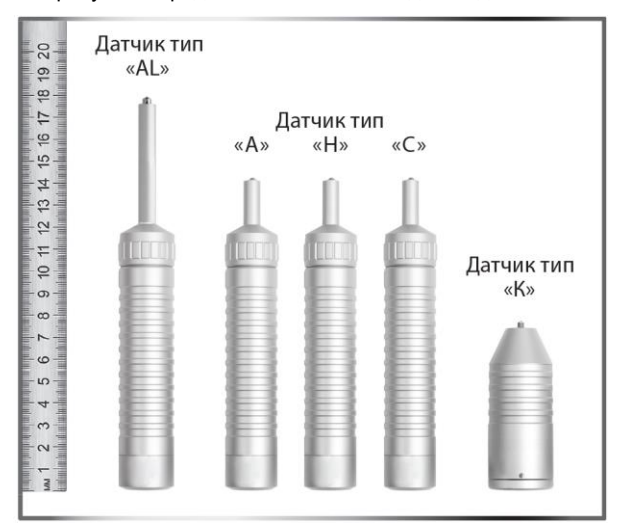

На рисунке 1 представлен внешний вид всех датчиков.

*Рис. 1*

#### **1.5 Дополнительное оборудование**

**Насадка «U-459»** предназначена для устойчивого позиционирования на плоских и цилиндрических поверхностях ультразуковых датчиков A, H, C (рис. 2).

Насадка состоит из двух основных частей: 1) Шайбы с 2-мя рабочими поверхностями: - профильная сторона с канавками служит для работы на цилиндрических поверхностях; - ровная сторона служит для работы на плоских поверхностях.

2) Пружинного устройства для прижатия датчика к контролируемой поверхности.

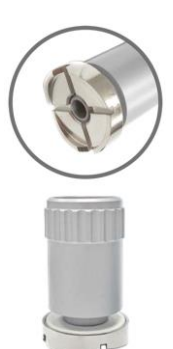

*Рис. 2* 

Для установки дополнительной насадки на датчик необходимо снять защитную насадку (носик) и вместо нее навинтить дополнительную насадку «U-459».

**Штатив для позиционирования датчиков типов A**, **H**, **C** обеспечивает стабильное усилие и перпендикулярное положение датчика к контролируемой поверхности; исключает возможность перемещений по поверхности в момент измерения.

Штатив (рис. 3) рекомендуется использовать для измерения малогабаритных изделий, а также при контроле большой партии изделий.

Внешний вид дополнительного устройства может несущественно отличаться от представленного на изображении (рис. 2, 3) настоящего Руководства по эксплуатации.

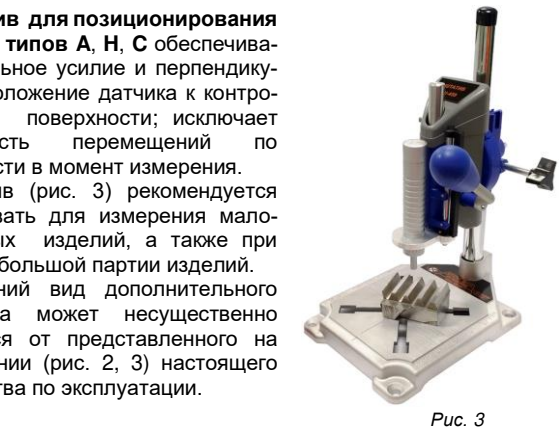

**Аккумуляторная шлифовальная машинка** служит для подготовки поверхности изделия в зоне измерений (уменьшение шероховатости, удаление окалины, ржавчины, наклепа, обработка сварных швов).

**Образцовые меры твердости** по ГОСТ 9031-75 применяются для периодической поверки и проверки работоспособности твердомера.

 По заказу пользователя могут изготавливаться другие специализированные устройства и приспособления для обеспечения контроля твердости в нестандартных условиях.

#### **1.6 Требования к контролируемому изделию**

#### **1.6.1 Измерения на изделиях из углеродистых конструкционных сталей**

Площадка для измерения твердости на поверхности контролируемого изделия должна быть сухой и обезжиренной; очищенной от окалины, ржавчины, пыли, грязи, краски и т.п.

**Минимальная масса** контролируемого изделия должна быть **не менее 1 кг**.

**Минимальный диаметр площадки** для замера твердости на поверхности контролируемого изделия – **1 мм**.

Если масса контролируемого изделия меньше указанной, то при измерениях необходимо руководствоваться п.1.6.3 "Измерения на тонкостенных изделиях".

**Минимальная толщина** контролируемого участка изделия приведена в таблице 5.

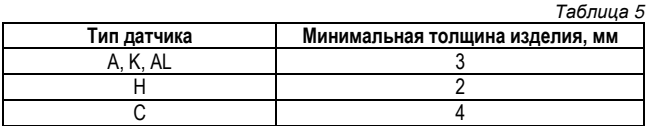

Указанные толщины являются ориентировочными и варьируются в зависимости от геометрии и твердости изделия. При измерениях на тонкостенных изделиях необходимо руководствоваться п.1.6.3 "Измерения на тонкостенных изделиях".

**Максимальная шероховатость** участка поверхности контролируемого изделия приведена в таблице 6.

 *Таблица 6*

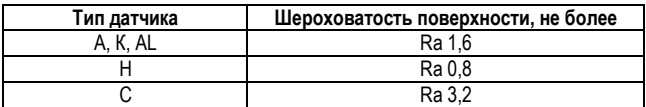

Если шероховатость поверхности изделия выше указанной, то при измерениях необходимо дополнительно руководствоваться п. 1.6.5 "Выполнение измерений на изделиях с высокой шероховатостью".

**Минимальный радиус кривизны** контролируемой поверхности приведен в таблице 7.

 *Таблица 7*

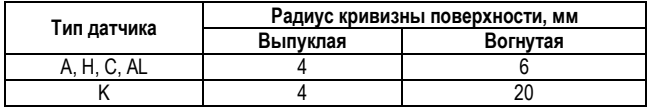

#### **Требования к образцам для настройки твердомера**

- Количество образцов для проведения калибровки - 1 или 2 шт. Рекомендуемое отношение максимального значения твердости образца к минимальному - 2.

- Количество образцов для ввода в твердомер дополнительной шкалы - 2 шт. и более.

- При изготовлении образцов рекомендуется следовать требованиям ГОСТ 9031-75, предъявляемым к образцовым мерам твердости 2-го разряда относительно шероховатости, геометрии и разбросу твердости по поверхности.

- Перед применением образцы должны пройти метрологическую аттестацию (калибровку) по твердости в установленном порядке.

- При работе с образцами необходимо дополнительно руководствоваться п. 1.6.3 "Измерения на тонкостенных изделиях".

**1.6.2 Измерения на изделиях, отличных по свойствам от углеродистых конструкционных сталей**

В отличие от твердомеров статического принципа действия (стационарных твердомеров) на результаты измерений портативных твердомеров влияют не только свойства металла при пластической деформации, но и другие физико-механические свойства. В основном — модуль упругости контролируемого металла (модуль Юнга). Возникающая дополнительная погрешность влечет за собой необходимость проводить настройку прибора (дополнительную калибровку) для работы с такими материалами.

Для определения наличия дополнительной погрешности необходимо сравнить результаты измерений твердомером с результатами измерений прибором статического принципа действия.

Если расхождение результатов не превышает максимальной погрешности твердомера, то на данных материалах можно проводить измерения без дополнительной калибровки.

Если расхождение результатов превышает максимальную погрешность твердомера, то необходимо провести дополнительную настройку твердомера (дополнительную калибровку) по 1-му или 2-ум образцам твердости, подготовленных из контролируемого материала в соответствии с п. 1.6.1 "Измерения на изделиях из углеродистых конструкционных сталей" (процедура изложена в п. 2.9 "Калибровка шкал твердомера").

В некоторых случаях может возникнуть необходимость провести дополнительную настройку твердомера (ввести дополнительную шкалу) по 2-ум и более образцам твердости из контролируемого материала (процедура изложена в п. 2.10 "Ввод дополнительной шкалы").

Данные мероприятия могут не дать результата для контроля изделий сверхвысокой или сверхнизкой твердости.

#### **1.6.3 Измерения на тонкостенных изделиях**

В случае, когда контролируемое изделие не удовлетворяет требованиям, указанным в п. 1.6.1 "Измерения на изделиях из углеродистых конструкционных сталей" и имеет небольшую толщину, его собственные вибрации будут вносить существенные дополнительные погрешности в измерения.

Погрешность будет тем выше, чем больше отклонение от указанных требований.

Для определения погрешности необходимо сравнить результаты измерений твердомером с результатами измерений прибором статического принципа действия.

#### **Недостаточная толщина изделия**

Необходимо притереть изделие к массивной опорной плоскошлифованной плите.

Рекомендуемые параметры плиты:

- Масса и толщина – заведомо больше минимальной массы и толщины контролируемого изделия, указанных в п. 1.6.1 "Измерения на изделиях из углеродистых конструкционных сталей".

- Шероховатость – минимальная. Оптимальная – не более Ra 0,4 мкм.

- Неплоскостность не более 0,005 мм.

- Модуль упругости металла плиты (модуль Юнга) - близкий к модулю упругости контролируемого изделия.

Перед установкой изделия на опорную поверхность плиты необходимо нанести тонкий слой смазки «ЦИАТИМ-221» по ГОСТ 9433-80. Изделие с усилием «притереть» к поверхности плиты через слой смазки, таким образом, чтобы между поверхностями изделия и плиты отсутствовали даже небольшие пятна воздушных прослоек. Притирать изделие необходимо так плотно, чтобы изделие и плита образовали единую монолитную массу.

#### **Недостаточная масса изделия**

Допустимо зажать изделие в массивные металлические тиски. Масса тисков должна быть заведомо больше минимальной массы контролируемого изделия, указанной в п. 1.6.1 "Измерения на изделиях из углеродистых конструкционных сталей". Для предотвращения повреждения изделия допустимо применение накладных губок на тиски из более мягкого металла.

Также допустимо провести «притирку» изделия на массивную плиту способом, описанным выше.

Способ «притирания» следует использовать для тонких изделий (в виде листов), изделий, имеющих плоскую форму и массу, сравнимую с минимальной массой контролируемого изделия, указанной в п. 1.6.1 "Измерения на изделиях из углеродистых конструкционных сталей".

Пример – образцовые меры твердости по шкале Роквелла по ГОСТ 9031-75.

Зажимать в тиски следует мелкие изделия незначительной массы, имеющие "объемную" форму.

Когда изделия обладают маленькой массой, толщиной или специфической формой, проведение указанных мероприятия может не дать желаемых результатов. Для контроля таких изделий необходимо применять твердомеры статического принципа действия с малой и сверхмалой нагрузкой.

**1.6.4 Измерение твердости упрочненных поверхностных слоев, гальванических покрытий и наплавок**

Индентор датчика внедряется в изделие на небольшую глубину (см. п. 1.4 "Датчики твердомера", таблица 4). Пластическая деформация металла происходит на существенно больших глубинах.

Ультразвуковыми датчиками рекомендуется измерять твердость слоев, толщина которых превышает глубину внедрения наконечника **не менее, чем в 5 раз**.

При измерениях необходимо дополнительно учитывать п. 1.6.2 "Измерения на изделиях, отличных по свойствам от углеродистых конструкционных сталей".

#### **1.6.5 Выполнение измерений на изделиях с высокой шероховатостью поверхности**

При измерениях на изделиях, обладающих высокой шероховатостью поверхности (выше указанной в п. 1.6.1 "Измерения на изделиях из углеродистых конструкционных сталей"), может наблюдаться высокий дополнительный разброс в показаниях прибора.

Устранить дополнительный разброс можно 2-мя способами:

- 1) Зачистить участок поверхности (например, с помощью шлифовальной машинки) до получения необходимой шероховатости на площади, определенной п. 1.6.1 "Измерения на изделиях из углеродистых конструкционных сталей",
- 2) При измерениях использовать более высокое число усреднений. Рекомендуется только в случаях, когда невозможно зачистить участок поверхности.

Также для контроля таких материалов можно применить твердомеры динамического (ударного) принципов действия: ТКМ-359С или ТКМ-359М.

#### **1.6.6 Влияние свойств поверхностных слоев изделия**

На контролируемом изделии в процессе его изготовления могут возникать тонкие поверхностные слои, отличающиеся по твердости от основной массы металла.

Например:

- Обезуглероженный слой с пониженной твердостью в результате термической обработки;
- Шлифовочные прижоги с пониженной твердостью при нарушении режимов шлифовки изделий;
- Наклеп после токарной и фрезерной обработки, а также грубой шлифовки;
- Нагартовка;
- Пятна мартенсита с повышенной твердостью в результате перегрева поверхности.

Наличие таких слоев оказывает особенно большое влияние на показания при работе с ультразвуковыми датчиками.

Толщина подобных слоев обычно не превышает 0,2 мм. Индентор ультразвукового датчика внедряется в изделие на небольшую глубину. Следовательно, происходит измерение твердости непосредственно поверхностного (нежелательного) слоя изделия.

В случае наличия таких поверхностных слоев (наличие часто можно определить с помощью твердомера) в зоне измерения их необходимо зачистить (например, с помощью шлифовальной машинки).

# **1.7 Комплект поставки твердомера**

 *Таблица 8* 

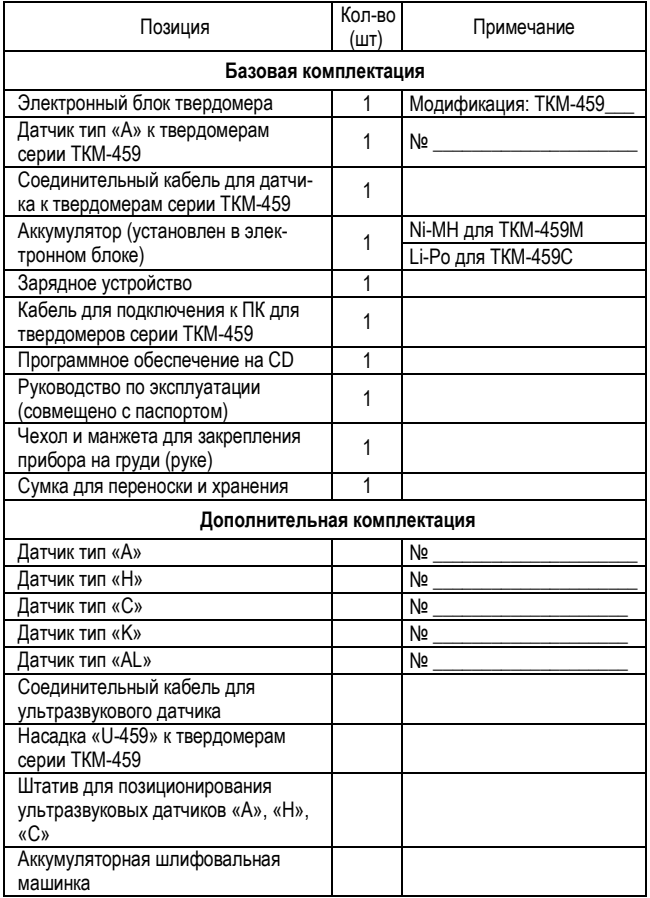

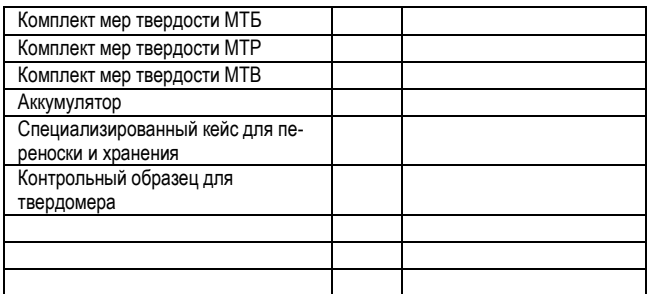

Состав дополнительной комплектации определяется при заказе твердомера.

#### **1.8 Устройство твердомера**

#### **1.8.1 Конструкция твердомера**

Функционально твердомер состоит из электронного блока (рис. 4) и датчика (см. п. 1.4 "Датчики твердомера").

Электронный блок твердомера осуществляет прием сигнала с датчика, преобразование его в единицы твердости, вывод результатов измерений на дисплей, статистическую обработку данных.

На лицевой панели электронного блока расположены дисплей и клавиатура. На торцевой стенке твердомера расположен разъем для подключения датчика и USB-разъем для соединения с компьютером.

В модификации ТКМ-459С разъем USB служит для зарядки аккумулятора.

На задней панели расположены крышка аккумуляторного отсека (в модификации ТКМ-459М) и шильд с указанием заводского номера твердомера.

Управление работой твердомера осуществляется посредством клавиатуры. Вся информация выводится на дисплей с регулируемой подсветкой.

#### **1.8.2 Меню твердомера**

Весь перечень настроек твердомера (кроме выбора рабочих шкал) производится через графическое меню прибора. Меню прибора многоуровневое.

Для удобства доступа логически связанные настройки объединены в группы, доступ к которым осуществляется через вложенные подменю соответствующего пункта меню.

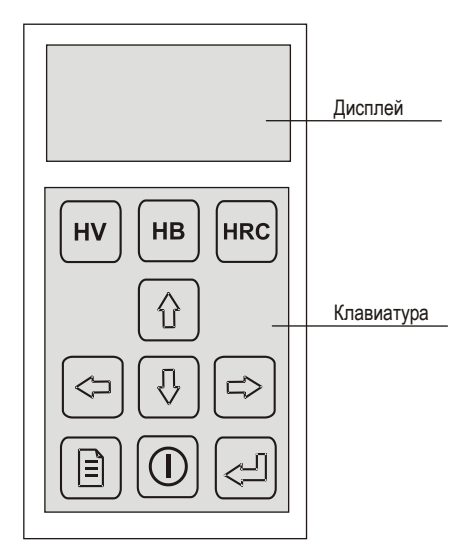

 *Рис. 4*

**Вход в меню производится кнопкой <b>B**. Общий вид меню представлен на рисунке 5. Переключение между пунктами меню производится кнопками  $\mathbb{G}$ ,  $\mathbb{U}$ . Выбор пункта (переход к установке необходимых параметров или переход в подменю) производится кнопкой  $\left[\right]\right]$ . На дисплее соответственно отобразится окно ввода параметра (см. далее) или подменю.

Выход из меню (подменю) в режим измерений или на более высокий уровень меню выполняется кнопкой  $\Box$  или выбором на экране изображения кнопки "OK" и нажатием кнопки .

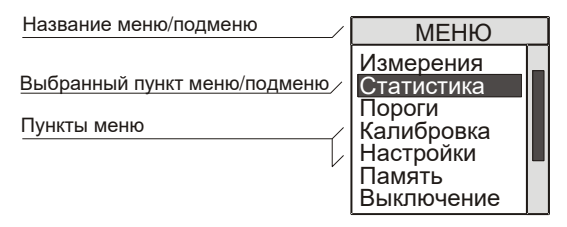

*Рис. 5*

При включении твердомера без подсоединенного датчика в меню отображаются только пункты — <НАСТРОЙКИ>, <ПАМЯТЬ>, <ВЫКЛЮЧЕНИЕ>.

Количество пунктов меню, отображаемых на экране, может быть разным и зависит от того, какая (основная, справочная, дополнительная) шкала или дополнительная калибровка выбрана на данный момент.

#### **1.9 Маркировка и пломбирование твердомера**

На задней панели электронного блока располагается шильд, на котором указываются:

- наименование предприятия-изготовителя;

- модификация твердомера;
- заводской номер твердомера;
- знак утверждения типа средств измерений.

Надписи, знаки и изображения на шильде выполняются способом, обеспечивающим их сохранность при хранении и в процессе эксплуатации прибора.

На корпусе датчика могут быть указаны заводской номер и буква, обозначающая тип датчика.

Для предотвращения несанкционированного доступа и попыток неквалифицированного ремонта электронный блок твердомера и датчики соответствующим образом пломбируются.

# **1.10 Упаковка твердомера**

Для хранения и транспортировки электронный блок твердомера, датчики и комплектующие помещаются в сумку или специализированый кейс.

# **2. ЭКСПЛУАТАЦИЯ**

#### **2.1 Общие сведения**

Твердомер позволяет осуществить измерения:

- по основным шкалам,
- по справочным шкалам,
- по дополнительным калибровкам к шкалам ("Ячейка 1", "Ячейка 2", "Ячейка 3")
- по дополнительным шкалам ("Шкала 1", "Шкала 2", "Шкала 3").

Работа с твердомером в процессе измерений производится в соответствии с выбранной шкалой и установками, определенными пользователем через меню (см. п. 1.8 "Устройство твердомера").

#### **Цикл работы с прибором должен включать этапы:**

- подготовка к работе и включение,
- проверка работоспособности,
- выполнение необходимых настроек (выбор шкал: "Шкала 1", "Шкала 2","Шкала 3"),
- измерение твердости на изделиях.

#### **2.2 Подготовка к работе и включение твердомера**

Перед началом работы необходимо провести внешний осмотр прибора, убедиться в отсутствии механических повреждений электронного блока, датчика, соединительного кабеля.

В модификации ТКМ-459М установить аккумулятор в аккумуляторный отсек электронного блока твердомера, соблюдая полярность контактов.

Подключить соединительный кабель к соответствующему разъему на торцевой стенке электронного блока.

Кратковременно нажав кнопку  $\left[\mathbb{O}\right]$ , включить твердомер.

В общем случае, в зависимости от установленных ранее настроек твердомера (параметры усреднения, вывод дополнительной статистики, используемая шкала, дополнительная калибровка и т.д.), изображение на дисплее прибора модификации ТКМ-459С примет вид согласно рисунку 6, модификации ТКМ-459М - согласно рисунку 7.

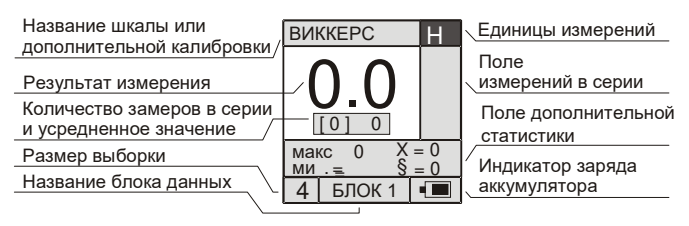

#### Вид дисплея модификации ТКМ-459С

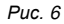

#### Вид дисплея модификации ТКМ-459М

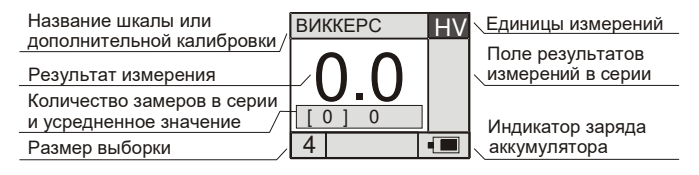

 *Рис. 7*

Твердомер готов к работе по шкале или дополнительной калибровке, используемой ранее, сразу после включения. При этом используются все настройки, совершенные ранее.

# **2.3 Проверка работоспособности твердомера**

В соответствии с используемой шкалой измерения подготовить комплект образцовых мер твердости второго разряда (по ГОСТ 9031-75) и притирочную плиту в соответствии с требованиями п. 1.6.1 "Измерения на изделиях из углеродистых конструкционных сталей".

Меры твердости должны иметь действующую метрологическую поверку.

Притереть меры твердости к плите, соблюдая процедуру, установленную в п.1.6.3 "Измерения на тонкостенных изделиях".

Для проверки работоспособности твердомера по дополнительным калибровкам к шкалам твердомера или дополнительным шкалам необходимо подготовить соответствующие образцы твердости (по которым эти дополнительные калибровки или дополнительные шкалы создавались), притерев их к плите согласно п. 1.6.3 "Измерения на тонкостенных изделиях".

Подготовить и включить твердомер согласно п. 2.2 "Подготовка к работе и включение твердомера".

С помощью кнопок  $\lfloor uv \rfloor$ ,  $\lfloor \frac{m}{n} \rfloor$ ,  $\lfloor \frac{n}{2} \rfloor$ ,  $\lfloor \frac{n}{2} \rfloor$  выбрать используемую шкалу измерений или дополнительную калибровку к шкале (кнопки

На каждой мере твердости (образце) в соответствии с п. 2.4 "Порядок измерения твердости" произвести не менее 5-ти замеров и вычислить среднее значение.

Среднее значение рекомендуется вычислять, установив соответствующий размер выборки и используя соответствующие функции статистической обработки данных твердомера.

Далее следует оценить погрешность измерения. Сравнить полученные результаты с паспортными значениями мер твердости (образцов).

Если разница полученных результатов измерений и паспортных значений мер твердости (образцов) не превышает допустимой погрешности, то можно перейти непосредственно к измерениям на изделиях.

Если разница полученных результатов измерений и паспортных значений мер твердости (образцов) выше допустимой погрешности, то необходимо провести калибровку шкалы по образцовым мерам твердости: дополнительную калибровку по образцам твердости (п. 2.9); корректно ввести дополнительную шкалу (п. 2.10).

#### **2.4 Порядок измерения твердости**

- Провести оценку соответствия контролируемого изделия (изделий) согласно рекомендациям и требованиям п. 1.6.1 "Измерения на изделиях из углеродистых конструкционных сталей". В случае необходимости, обеспечить выполнение требований способами, указанными в данном пункте.
- По необходимости, подготовить дополнительные принадлежности по п. 1.5 "Дополнительное оборудование".
- Дополнительно учесть п. 1.6.4 "Измерение твердости упрочненных поверхностных слоев, гальванических покрытий и наплавок", п. 1.6.6 "Влияние свойств поверхностных слоев изделия".
- Проверить работоспособность твердомера по п. 2.3 "Проверка работоспособности твердомера".
- В случае необходимости выставить нужные параметры, указанные в п. 2.5 "Настройки твердомера".
- Произвести измерения твердости на изделии (изделиях) в соответствии с порядком, описанным в п. 2.6 "Замеры твердости". Результат измерения твердости и дополнительной статистической обработки данных отобразится на дисплее.
- Повторить действия необходимое количество раз.
- Выключить прибор по п. 2.15 "Выключение твердомера".

#### **2.5 Настройки твердомера**

**Выбор шкал** производится с помощью кнопок  $\boxed{0}$  и  $\boxed{0}$  или через меню твердомера. При этом в соответствующей области дисплея отображается их название и единицы измерения.

Быстрое переключение между основными шкалами также производится с помощью кнопок  $\boxed{uv}$ .  $\boxed{HB}$ .  $\boxed{HR}$ 

При переключении шкал твердомер производит автоматический перевод результатов в выбранную шкалу.

**Выбор дополнительных калибровок** к шкалам твердомера производится с помощью кнопок кнопки  $\boxed{\Leftrightarrow}$ этом в соответствующей области дисплея отображается их название (по умолчанию "Ячейка 1", "Ячейка 2", "Ячейка 3").

**Размер выборки** - количество замеров в серии, по которым производится усреднение показаний и дополнительная статистическая обработка - производится через меню твердомера по п. 2.7.1 "Установка параметров усреднения".

Рекомендуемый размер выборки - не менее 5.

**Выбор данных, выводимых на дисплей** (числовые значения или диаграмма, дополнительная статистика, соответствующая данной серии измерений) производится через меню твердомера.

**Границы контроля**, при выходе за которые результат измерения отображается красным цветом, устанавливаются через меню твердомера по п. 2.8 "Установка границ контроля".

Результат измерения - усредненное значение, полученное из серии замеров, определяется по ее завершению. Размер серии замеров определяется в меню <ОБРАБОТКА> <ВЫБОРКА>. Серия замеров может быть завершена досрочно нажатием кнопки .

**Запись результата измерений в память** производится длительным нажатием кнопки  $\leq$ . Результат будет записан в предварительно созданный и выбраный блок памяти (п. 2.11 "Работа с памятью").

**Анализ записанных в память результатов измерений**, вывод на компьютер, печать отчета производятся по п. 2.11 "Работа с памятью".

#### **2.6 Замеры твердости**

Предусмотрен следующий порядок замера твердости:

- 1. Осторожно, **БЕЗ УДАРА**, установить датчик перпендикулярно к поверхности контролируемого изделия (допускается отклонение не более 15 $^0$ ).
- 2. **ПЛАВНО**, не допуская покачиваний и отклонения от нормали к контролируемой поверхности, нажать на корпус датчика (сжимая силовую пружину в датчике), вдавить алмазный наконечник в контролируемую поверхность.
- 3. После того, как раздастся звуковой сигнал и погаснут результаты предыдущего замера (доли секунды после начала вдавливания), **СНЯТЬ** датчик с поверхности изделия.
- 4. Результаты замера твердости появятся на дисплее приблизительно через 1 секунду. До этого момента нельзя проводить следующий замер!

В случае, когда на датчике присутствует защитная насадка или насадка типа «U-459», предохраняющие стержень датчика от перегрузки, допустимо нажатие на датчик до момента ограничения насадкой сжатия силовой пружины (возможно нажатие "до упора" - звуковой сигнал раздастся раньше).

#### **ВНИМАНИЕ !**

- При установке (снятии) датчика на изделие необходимо не допускать ударов и проскальзывания датчика о контролируемую поверхность. Это может привести к сколу алмазного наконечника и **выходу датчика из строя**.

- При установке датчика на изделие необходимо не допускать попадания наконечника в отпечаток, оставленный после предыдущего замера. Это может привести к появлению дополнительной **погрешности** результата измерений.

- После срабатывания звукового сигнала **не задерживать** датчик на контролируемой поверхности. Весь цикл измерения (от момента касания наконечником поверхности до отрыва от нее) должен занимать не более 1 секунды.

- При измерениях необходимо не допускать попадания индентора в отпечаток, оставленный после предыдущих замеров. Это может привести к появлению дополнительной **погрешности** результата измерений.

- Рекомендованное расстояние от центра отпечатка индентора до края не притертого объекта контроля - 5 мм.

- Рекомендованное расстояние между отпечатками индентора - не менее 1 мм.

#### **2.7 Установка параметров статистической обработки**

#### **2.7.1 Установка параметров усреднения**

Для установки количества измерений в серии (размер выборки) и алгоритма отброса результатов некорректно совершенных замеров необходимо выбрать пункты меню <СТАТИСТИКА> - <ВЫБОРКА>.

На дисплее отобразится окно ввода параметров в соответствии с рисунком 8.

В поле "Размер выборки" выбирается размер серии замеров. Варианты "Размера выборки": 1 - 10, 15, 20, непрерывно.

Если выбрано "непрерывно", то размер выборки все равно не может превышать максимальное число замеров при вычислении среднего для данной модификации (п.1.3).

При установке данного режима в поле "Размер выборки" (рисунки 6, 7) отобразится максимальное число замеров при вычислении среднего для данной модификации.

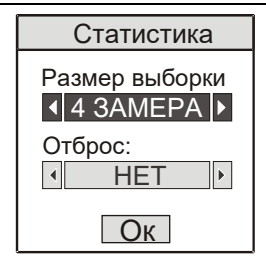

*Рис. 8* 

При установке режима постоянного усреднения (максимальный размер выборки) имеется возможность определять размер выборки непосредственно в ходе замеров.

Возможно принудительно ("досрочно") завершать серию замеров любого размера. Для этого нужно кратковременно нажать кнопку  $\leftarrow$ . При этом поле "Количество замеров в серии и усредненное значение" (рисунки 6, 7) исчезает с дисплея и отображается усредненное значение всей серии замеров – **результат измерения**.

В "Поле результатов измерений в серии" отображаются результаты замеров, по которым производится усреднение и их дополнительная статистическая обработка. Если количество замеров большое, то отображаются только последние несколько результатов.

В модификации ТКМ-459С при включенном поле дополнительной статистической обработки выводится 7 последних результатов, в противном случае 12.

В модификации ТКМ-459М выводится 5 последних результатов.

В поле "Отброс" выбирается алгоритм отброса результатов некорректно совершенных замеров. Возможные варианты:

- "НЕТ" – при вычислении среднего отброс не производится;

- "2σ" – при вычислении среднего отбрасываются результаты, отстоящие от среднего значения текущей серии замеров больше, чем на два среднеквадратичных отклонения;

- "КРАЙНИЕ" – отбрасываются максимальное и минимальное значения (если в текущей серии 5 и больше замеров).

#### **2.7.2 Вывод дополнительной статистики**

Дополнительная статистическая обработка возможна только в модификации ТКМ-459С. Для установки вывода на дисплей истории результатов замеров в серии и результатов дополнительной статистической обработки необходимо выбрать пункты меню <СТАТИСТИКА> - <ИНФОРМАЦИЯ>.

На дисплее появится окно ввода параметров (рисунок 9).

В поле "История" выбирается, отображается ли в ходе измерений история результатов замеров в серии.

В поле "Вычисления" выбирается, отображаются или нет результаты дополнительной статистической обработки:

- "макс" – максимальный результат в серии;

- "мин" – минимальный результат в серии;

- "Х" – среднее значение (вычисляется **без** использования выбранного алгоритма отброса результатов некорректно совершенных замеров);

- "σ" – среднеквадратичное отклонение от среднего значения.

Если устанавливается значение "ПОКАЗЫВАТЬ", то в процессе измерений отображается соответствующая информация. Если устанавливается значение "НЕТ", информация на дисплей не выводится.

"Поле результатов измерений в серии" автоматически очищается при начале новой серии замеров. Если размер выборки равен 1, то поле очищается после кратковременного нажатия кнопки .

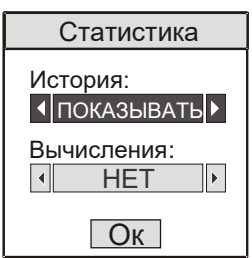

 *Рис. 9*

# **2.8 Установка границ контроля**

Данная функция доступна только в модификации ТКМ-459С. Определение границ контроля осуществляется после выбора шкалы измерений.

Для определения границ контроля, о выходе за которые будет производиться сигнализация, необходимо выбрать пункт меню <ПОРОГИ>. Текущее измеряемое значение в поле "Результат измерения" при выходе за границы контроля будет выделяться красным цветом.

Могут использоваться варианты сигнализации:

- «ВЫКЛЮЧЕНА»;
- «БОЛЬШЕ», когда результат выше порогового значения;
- «МЕНЬШЕ», когда результат ниже порогового значения;
- «ДИАПАЗОН», когда результат выходит за определенный диапазон.

В зависимости от выбранного варианта сигнализации, поле "Сигнализация" может выглядеть, как на рисунке 10.

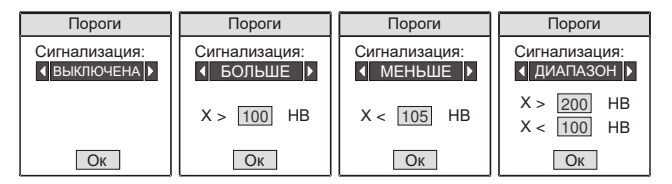

 *Рис. 10*

В числовые поля вводятся пороговые значения. Кнопками  $\Leftarrow$ , курсор устанавливается на нужную позицию, а кнопкавводится нужный символ на данной позиции в названии (предварительно в ячейке значения кнопкой вместо всего числа выделяется один из символов), после чего нажать кнопку  $\left|\triangle\right|$ 

Выбранные границы контроля применяются только к шкале, на которой были установлены и сохраняются даже при выключении прибора.

#### **2.9 Калибровка шкал твердомера**

#### **2.9.1 Общие сведения**

Процесс калибровки шкал твердомера (дополнительной калибровки к шкалам) заключается в приведении в соответствие **усредненных** показаний твердомера на образцовых мерах твердости (образцах твердости) к паспортному (номинальному) значению твердости образцовых мер (образцов твердости).

Сущность процесса калибровки заключается во внесении поправок к изначальным заводским установкам.

Калибровка шкал твердомера позволяет восстановить точность показаний в случае появления дополнительной погрешности измерений, связанной с естественным износом механических частей твердомера.

Калибровка шкал твердомера должна производиться с использованием образцовых мер твердости не ниже 2-го разряда по ГОСТ 9031-75. Меры твердости должны иметь действующую метрологическую поверку.

Калибровка записывается на ту шкалу / дополнительную калибровку / дополнительную шкалу, которая выбрана в меню и не влияет на остальные шкалы и калибровки.

#### **ВНИМАНИЕ!**

Калибровки основных и справочных шкал, а также дополнительные калибровки ("Ячейка 1", "Ячейка 2" и т.д.), сделанные ультразвуковыми датчиками, хранятся в этих датчиках.

Замена датчика, а также его ремонт означают, что калировка **не сохранится**.

Введение **дополнительных калибровок** к шкалам твердомера позволяет выполнять контроль металлических изделий, отличающихся по свойствам от углеродистых конструкционных сталей (п. 1.6.2).

Дополнительные калибровки к шкалам твердомера могут вводиться пользователем или на предприятии-изготовителе по предварительному заказу пользователя.

Ввод дополнительных калибровок к шкалам твердомера должен производиться с использованием образцов твердости, изготовленных в соответствии с п. 1.6.2 "Измерения на изделиях, отличных по свойствам от углеродистых конструкционных сталей".

При поставке твердомера все дополнительные калибровки равнозначны калибровке соответствующей шкалы твердомера (если не определены заранее по заказу пользователя).

Калибровка может производиться как по 2-ум мерам твердости (образцам), так и по 1-ой. Делать калибровку по 1-ой мере (образцу) допустимо, когда данная процедура позволяет обеспечить допустимую погрешность во всем необходимом диапазоне измерений.

#### **ВНИМАНИЕ !**

 Калибровку основных и справочных шкал твердомера необходимо производить **ТОЛЬКО** в случае появления недопустимой погрешности в работе твердомера по этим шкалам. Наличие недопустимой погрешности определяется при измерениях на образцовых мерах твердости 2-го разряда по ГОСТ 9031-75, имеющих действующую метрологическую поверку в соответствии с п. 2.3 "Проверка работоспособности твердомера".

Перед проведением калибровки основной или справочной шкалы твердомера **рекомендуется** убедиться, что недопустимая погрешность не вызвана неудачной калибровкой шкалы, совершенной ранее. Для этого необходимо вернуть твердомер к заводским настройкам по данной шкале по п. 2.9.4 "Удаление калибровки". После чего проверить работоспособность по п. 2.3 "Проверка работоспособности твердомера".

#### **2.9.2 Калибровка основной шкалы**

Для калибровки шкалы твердомера необходимо подготовить соответствующие образцовые меры твердости 2-го разряда по ГОСТ 9031-75, имеющие действующую метрологическую поверку.

Перед проведением калибровки меры твердости притираются к опорной плите в соответствии с процедурой установленной в п.1.6.3 "Измерения на тонкостенных изделиях".

Для входа в режим калибровки необходимо выбрать нужную шкалу твердомера, после чего выйти в меню и выбрать пункты меню <КАЛИБРОВКА> — <КАЛИБРОВКА>.

Появится окно ввода защитного кода для предохранения от случайного изменения (рисунок 11).

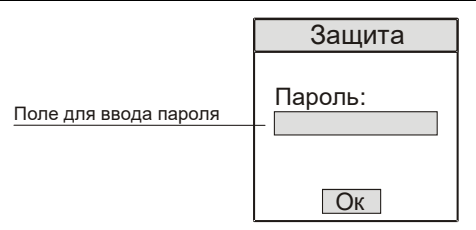

*Рис. 11*

Для получения возможности изменения защищенных таким образом параметров необходимо последовательно нажать кнопки  $\bigcircled{=}$ ,  $\bigcircled{]}$ ,  $\bigcircled{)}$ ,  $\bigcircled{)}$ ,  $\bigcircled{)}$ ,  $\bigcircled{]}$ . В случае неверной комбинации изменение параметров будет невозможно (произойдет возврат в меню).

После снятия защиты дисплей твердомера примет вид в соответствии с рисунком 12.

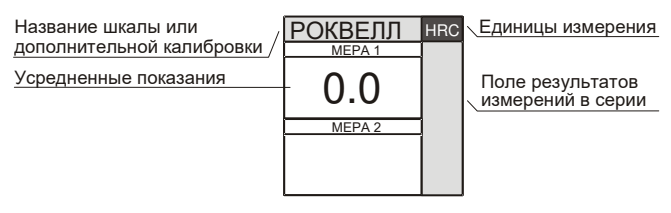

 *Рис. 12*

Произвести не менее пяти замеров, смещая датчик по поверхности. При этом результаты замеров будут отображаться в "Поле результатов измерений в серии", а в области дисплея "Усредненные показания" - усредненные показания, полученные с использованием установленного алгоритма отброса по п. 2.7.1 "Установка параметров усреднения".

Кнопками  $\boxed{0}$  и  $\boxed{0}$  установить паспортное (номинальное) значение меры твердости и завершить калибровку по одной (первой) мере, нажав кнопку  $\leftarrow$  (если нажать кнопку)

не нажимая предварительно кнопок  $\boxed{\hat{v}}$  и  $\boxed{\hat{v}}$ , то показания будут "обнулены", замеры можно будет повторить заново). Дисплей будет соответствовать рисунку 13.

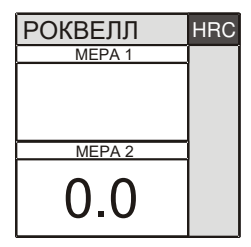

 *Рис. 13*

Если производится калибровка по одной мере твердости, необходимо нажать кнопку  $\Box$ . На дисплее появится сообщение о том, что проведена калибровка **по одной мере**, и твердомер выйдет в меню (рисунок 14).

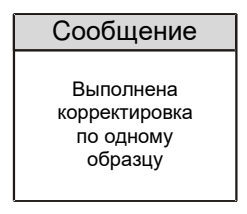

 *Рис. 14*

Если производится калибровка по **двум мерам** твердости, необходимо провести замеры по вышеописанному алгоритму на второй мере. Установить ее паспортное значение и нажать кнопку  $\mathbb{C}$ . На дисплее появится сообщение о том, что проведена калибровка по двум мерам, и твердомер выйдет в меню. Можно отменить калибровку по второй мере в любой

момент, нажав кнопку .

После проведения калибровки необходимо проверить работоспособность твердомера по п. 2.3 "Проверка работоспособности твердомера".

#### **2.9.3 Ввод дополнительной калибровки**

В случае использования материалов, отличных по свойствам от углеродистых сталей, может понадобиться провести дополнительную калибровку по предварительно подготовленным образцам из данных материалов в выбранной шкале измерений.

Образцы готовятся в соответствии с требованиями, определенными в п. 1.6.2 "Измерения на изделиях, отличных по свойствам от углеродистых конструкционных сталей".

Процедура полностью аналогична процедуре калибровки шкалы твердомера, изложенной в п. 2.9.2.

Для ввода и определения названия дополнительной калибровки необходимо в выбранной шкале измерений (Роквелл,

Бринелль, Виккерс и т.д.) кнопками  $\Box$ ,  $\Box$  выбрать ячейку дополнительной калибровки ("Ячейка 1", "Ячейка 2", "Ячейка 3"), после чего выйти в меню и выбрать пункты меню <КАЛИБ-РОВКА> - <ИМЯ ЯЧЕЙКИ >.

На дисплее появится окно ввода параметров (рисунок 15).

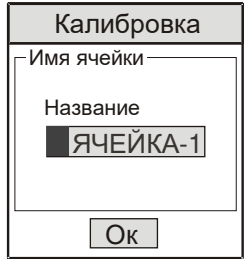

*Рис. 15* 

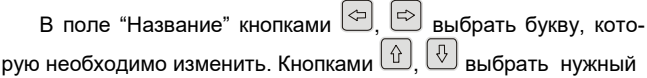

символ (букву, цифру, знак пунктуации) на данной позиции в названии. Символ будет автоматически введен при переходе

на следующую букву с помощью кнопок  $\left|\right\rangle\left| \right\rangle$ 

После полного ввода нового названия нажать кнопку . На дисплее появится сообщение, подтверждающее, что название калибровки сохранено и твердомер выйдет в меню.

Введенное таким образом название будет отображаться в режиме измерений.

#### **2.9.4 Удаление калибровки**

Функция удаления калибровки шкалы (дополнительной калибровки) используется для возврата калибровки к первоначальным заводским установкам.

Для выбора функции необходимо выбрать нужную шкалу твердомера (дополнительную калибровку), после чего выйти в меню и выбрать пункты меню <КАЛИБРОВКА> - <УДАЛЕНИЕ>.

В появившемся окне ввода защитного кода необходимо последовательно нажать кнопки  $\boxed{\bigcirc}$ ,  $\boxed{\bigcirc}$ ,  $\boxed{\bigcirc}$ 

Прибор выдаст подтверждающее сообщение и выйдет в меню.

При удалении дополнительной калибровки удаляется только сама калибровка, название калибровки остается без изменений.

#### **2.10 Ввод дополнительной шкалы**

#### **2.10.1 Общие сведения**

Процесс создания дополнительной шкалы заключается в записи в твердомер зависимости (тарировочной кривой, характеристики) между первичным сигналом с датчика прибора и контролируемым параметром (например, твердостью).

Кнопками необходимо выбрать дополнительную шкалу - ШКАЛА 1, ШКАЛА 2 или ШКАЛА 3. Названия шкал и единиц измерения отображаются по умолчанию, в дальнейшем их можно изменить.

При выборе ШКАЛЫ 1 экран примет вид, соответствующий рисунку 16, при выборе ШКАЛЫ 2 - рисунку 17.

#### **ТКМ459СМ РЭ**

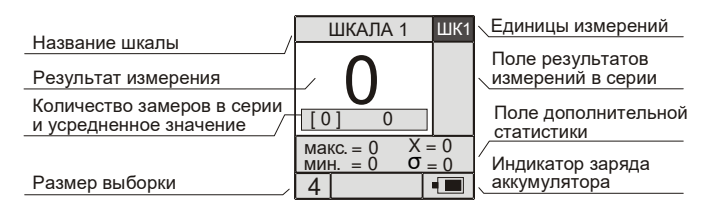

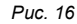

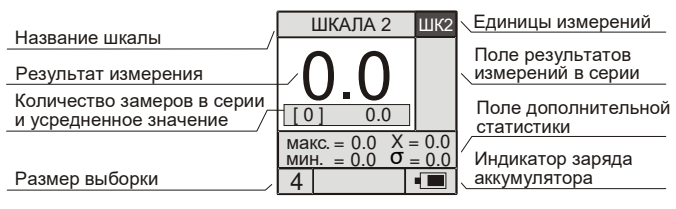

 *Рис. 17*

#### **ВНИМАНИЕ!**

Новая шкала сохраняется в датчике. До момента ее создания в качестве результата измерения в "Шкала 1", "Шкала 2" и т. д. отображается условный сигнал датчика.

Замена датчика, а также его ремонт означают, что новая шкала **не сохранится**.

#### **2.10.2 Ввод названия дополнительной шкалы**

Для ввода названия и единиц измерения дополнительной шкалы необходимо выбрать определяемую дополнительную шкалу, после чего выйти в меню и выбрать пункты <ВВОД ШКАЛЫ> - <ОБОЗНАЧЕНИЯ>.

В отобразившемся окне ввода параметров ввести название дополнительной шкалы и единиц измерения.

B поле "Название" кнопками  $\boxed{\oplus}$ ,  $\boxed{\oplus}$ ,  $\boxed{\oplus}$ ,  $\boxed{\oplus}$  ввести нужный символ на данной позиции в названии, после чего нажать кнопку  $\Box$ . Кнопкой  $\Diamond$  спуститься на позицию ниже и ввести аналогичным образом единицы измерения, нажать кнопку  $\triangleq$ 

После нажатия  $\textcircled{\text{}}\equiv\textcircled{\text{}}$ твердомер выдаст сообщение о сохранении установленных параметров.

Новое название и единицы измерения будут отображаться в режиме измерений.

#### **2.10.3 Ввод параметров дополнительной шкалы**

Для установки количества точек кривой и вида интерполяции необходимо выбрать определяемую дополнительную шкалу, после чего выйти в меню и выбрать пункты меню <ВВОД ШКАЛЫ> - <НАСТРОЙКИ>.

В появившемся окне ввода защитного кода необходимо последовательно нажать кнопки  $\left( \bigoplus_{n=0}^{\infty} \left[ \bigoplus_{n=0}^{\infty} \right]$ 

На дисплее отобразится окно ввода параметров в соответствии с рисунком 18.

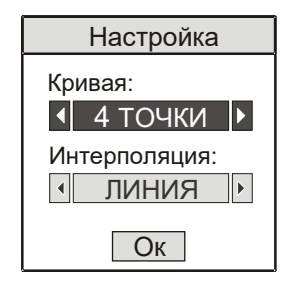

*Рис. 18*

В поле "Кривая" устанавливается количество точек в кривой, которое может быть от 2-х до 10-ти. Количество точек зависит от количества образцов, подготовленных в соответствии с требованиями п. 1.6.2 "Измерения на изделиях, отличных по свойствам от углеродистых конструкционных сталей".

В поле "Интерполяция" устанавливается вид используемой интерполяции. При преобразовании сигнала датчика в значение контролируемого параметра по введенной кривой, твердомер осуществляет промежуточную интерполяцию между точками кривой.

Кусочно-линейная интерполяция – это линия по двум точкам, ближайшим к значению сигнала, при этом обеспечивается более плавная зависимость, но необходимо, чтобы каждая возможная для вычислений тройка точек лежала на одной ветви проходящей через них линии.

Кусочно-параболическая интерполяция - это парабола. построенная по трем точкам. ближайшим к значению сигнала.

Использование кусочно-параболической интерполяции позволяет построить более "плавную" зависимость. При этом необходимо следить за тем, чтобы каждая возможная для вычислений тройка точек лежала на одной ветви, проходящей через них параболы.

#### 2.10.4 Снятие сигнала датчика

Для снятия сигнала датчика необходимо выбрать определяемую дополнительную шкалу, затем выйти в меню и выбрать пункты меню <ВВОД ШКАЛЫ> - <СИГНАЛ ДАТЧИКА>.

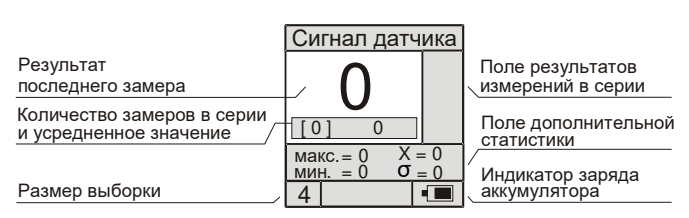

Дисплей примет вид в соответствии с рисунком 19.

Puc. 19

При проведении замеров на образцах на дисплее отображаются: результат замера (сигнал датчика в относительных единицах), результаты предыдущих замеров, усредненное знасреднеквадратичное отклонение максимальное чение минимальное значения.

Нажатие кнопки | приводит к "обнулению" предыдущих замеров и началу нового цикла усреднения.

Для создания дополнительной шкалы пользователю нужно сделать столько серий замеров, сколько подготовлено образцов и сколько точек выбрано для создания кривой (2.10.3 "Ввод параметров дополнительной шкалы").

Серия будет состоять из стольких замеров, сколько было ранее выбрано в поле <CTATИCTИКА> - <BЫБОРКА>.

Серия может состоять из неограниченного количества замеров, рекомендуемое количество – 5.

По результатам проведенных замеров отобразится среднее значение сигнала.

Полученное среднее значение сигнала и соответствующую ему твердость образца следует записать в таблицу (примерный вариант - таблица 9).

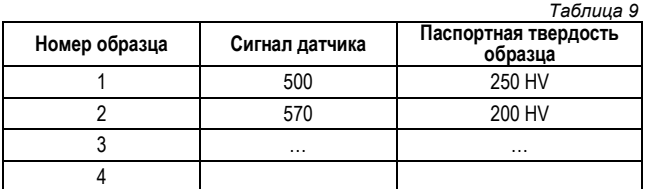

Подобным образом провести серии замеров на остальных подготовленных образцах. Записать результаты в таблицу 9.

Выход в меню производится нажатием кнопки  $\Box$ 

#### **2.10.5 Ввод кривой**

Для ввода кривой (зависимости между сигналом датчика и контролируемым параметром) необходимо выбрать определяемую дополнительную шкалу (ШКАЛА1, ШКАЛА 2 или ШКАЛА 3), затем выйти в меню и выбрать пункты <ВВОД ШКАЛЫ> - <ВВОД КРИВОЙ>. В появившемся окне ввода защитного кода

следует последовательно нажать кнопки  $\left[\begin{matrix} \heartsuit \end{matrix}\right]$ .  $\left[\begin{matrix} \heartsuit \end{matrix}\right]$ 

Дисплей примет вид в соответствии с рисунком 20. Количество строк соответствует количеству точек в кривой.

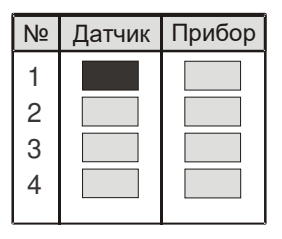

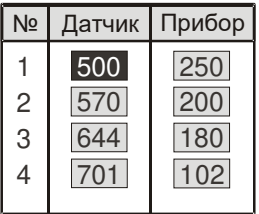

 *Рис. 20 Рис. 21*

В пустые поля следует перенести данные, записанные в таблице 9. В столбец "Датчик" занести данные из столбца "Сигнал датчика", в столбец "Прибор" - соответствующие значения из столбца "Паспортная твердость образца" (рисунок 21).

#### **2.11 Работа с памятью**

#### **2.11.1 Общие сведения**

Возможна организация гибкого архива данных результатов измерений в памяти твердомера, их анализ и передача на компьютер.

Архив организуется в виде именных блоков памяти. В блоки памяти записываются результаты измерений по одной шкале.

Блоки памяти задаются пользователем (например, блок результатов измерений твердости на определенной детали).

Запись в блок производится путем длительного нажатия кнопки (прибор издаст звуковой сигнал, означающий, что данные записаны).

#### **2.11.2 Создание блока**

Для создания нового блока данных необходимо выбрать пункты меню <ПАМЯТЬ> - <СОЗДАТЬ БЛОК> (рисунок 22).

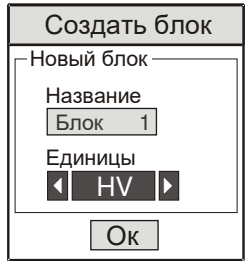

*Рис. 22*

В отобразившемся окне вводится название нового блока и выбираются единицы измерения. Кнопками  $\circled{c}$   $\circlearrowright$  курсор устанавливается на нужную позицию, а кнопками  $\boxed{\hat{u}}$ дится нужный символ на данной позиции в названии.

Для изменения названия блока данных необходимо выбрать пункты меню <ПАМЯТЬ> - <БЛОКИ ДАННЫХ>. Затем из списка блоков выбрать нужный. После чего в открывшемся подменю выбрать пункт <НАЗВАНИЕ>. Аналогичным образом записать новое название блока.

В случае невозможности создания блока (память твердомера заполнена или уже создано максимальное количество блоков), твердомер выдаст соответствующее сообщение.

#### **2.11.3 Установка блока для записи результатов измерений**

Для выбора блока данных для записи результатов измерений необходимо выбрать пункты меню <ПАМЯТЬ> - <ВЫБРАТЬ БЛОК>.

На дисплее появится список блоков данных (рисунок 23).

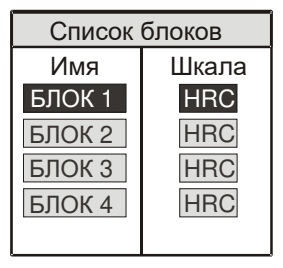

*Рис. 23*

С помощью кнопок  $\boxed{\theta}$ ,  $\boxed{\theta}$ ,  $\boxed{\Theta}$  выбрать блок данных для записи результатов измерений по текущей шкале. В поле "Название блока данных" (рисунок 7) отобразится название выбранного блока памяти.

В случае, если ранее не определено ни одного блока для записи результатов в единицах текущей шкалы, твердомер выдаст диалоговый запрос с предложением создать такой блок.

Другой способ (только модификация ТКМ-459С) установить блок для записи – выбрать пункты меню <ПАМЯТЬ> - <БЛОКИ ДАННЫХ>. Затем из списка всех имеющихся блоков выбрать нужный. После чего в открывшемся подменю выбрать пункт <ВЫБРАТЬ>. Выбранный блок будет установлен для записи результатов по соответствующей ему шкале.

Запись результата серии измерений в блок памяти прибора осуществляется длительным нажатием кнопки  $\Box$ . При записи твердомер издаст характерный звуковой сигнал, а результат на дисплее "мигнет".

Если к моменту необходимости записи результата измерений серия замеров не завершена, твердомер предварительно завершит текущую серию замеров, определит результат измерения и запишет его в память.

Если при попытке записи блок для записи будет не выбран или максимально заполнен, прибор издаст характерный звуковой сигнал и выдаст диалоговое сообщение с предложением вариантов действий для пользователя.

#### **2.11.4 Очистка блока**

Для удаления всех данных из блока необходимо выбрать пункты меню <ПАМЯТЬ> - <ОЧИСТИТЬ БЛОК>. Из списка всех имеющихся блоков, с помощью кнопок  $\boxed{\hat{u}}$ ,  $\boxed{\hat{u}}$ ,  $\boxed{\hat{u}}$  выбрать нужный, после чего подтвердить действие. Блок будет очищен.

Другой способ – выбрать пункты меню <ПАМЯТЬ> - <БЛОКИ ДАННЫХ>. Затем из списка блоков выбрать нужный и в открывшемся подменю выбрать пункт <ОЧИСТИТЬ>.

#### **2.11.5 Удаление блока**

Для удаления блока данных из памяти необходимо выбрать пункты меню <ПАМЯТЬ> - <УДАЛИТЬ БЛОК>. Из появившегося списка имеющихся блоков выбрать нужный, после чего подтвердить действие. Блок будет удален.

Другой способ – выбрать пункты меню <ПАМЯТЬ> - <БЛОКИ ДАННЫХ>. Затем из списка блоков выбрать нужный и в открывшемся подменю выбрать пункт <УДАЛИТЬ>.

**2.11.6 Информация о состоянии памяти и очистка памяти** Функция информации о текущем состоянии памяти доступна только в модификации ТКМ-459С.

Для получения данной информации необходимо выбрать пункты меню <ПАМЯТЬ> - <СОСТОЯНИЕ>.

Дисплей примет вид в соответствии с рисунком 24.

В поле "Блоки данных":

- "создано" общее количество созданных блоков данных;
- "возможно" максимальное количество блоков данных, которое еще можно создать на текущий момент. В поле "Результаты":
- "занято" общее количество записанных результатов измерений;
- "резерв" количество ячеек памяти, зарезервированных для записи результатов измерений в имеющихся блоках данных;
- "свободно" количество свободных ячеек памяти, не закрепленных за блоками данных.

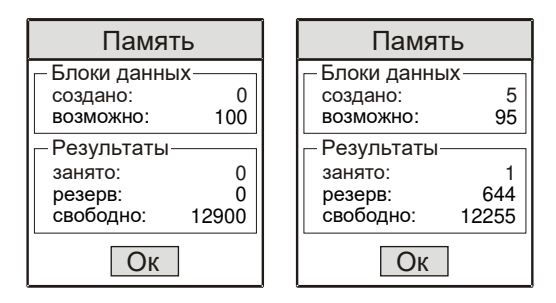

*Рис. 24*

Выход из режима в меню производится нажатием кнопки  $|\mathbb{B}|$ или  $|\mathbb{A}|$ 

Для удаления всех блоков данных из памяти необходимо выбрать пункты меню <ПАМЯТЬ> - <ОЧИСТИТЬ ПАМЯТЬ>, после чего подтвердить действие. Память будет очищена.

#### **2.11.7 Обработка полученных результатов**

Для просмотра результатов измерений, записанных в блоке, необходимо выбрать пункты меню <ПАМЯТЬ> - <БЛОКИ ДАННЫХ>. Из списка блоков выбрать нужный и затем выбрать пункт меню <РЕЗУЛЬТАТЫ>.

В модификации ТКМ-459М на дисплей будет выведен список всех результатов измерений, записанных в выбранном блоке памяти. Для прокрутки списка необходимо использовать кнопки  $\boxed{\hat{u}}$ ,  $\boxed{\hat{u}}$ . Выход из режима в меню производится нажатием кнопки  $\textcircled{\tiny{\textsf{H}}}\ \textcircled{\tiny{\textsf{H}}\ \textcircled{\tiny{\textsf{H}}}}$ 

В модификации ТКМ-459С можно выбрать условие отбора записанных в блоке результатов для вывода на дисплей и установить граничные значения для условия. Для этого необходимо в отобразившемся окне ввода параметров кнопками  $\Leftrightarrow$  $\parallel$  выбрать н∨жный вариант и нажатием ≌ подтвердить свой выбор (рисунок 25).

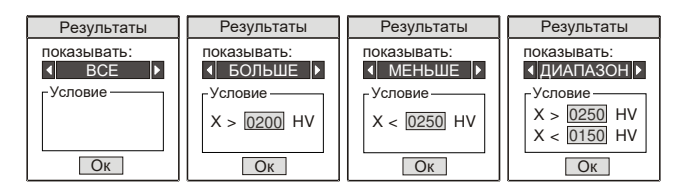

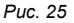

Могут использоваться варианты отбора:

- «ВСЕ» вывод всех результатов;
- «БОЛЬШЕ» вывод результатов больше определенного значения;
- «МЕНЬШЕ» вывод результатов меньше определенного значения;
- «ДИАПАЗОН» вывод результатов, выходящих за определенный диапазон.

В модификации ТКМ-459С предусмотрен расширенный анализ данных результатов измерений. Для этого необходимо выбрать пункты меню <ПАМЯТЬ> - <БЛОКИ ДАННЫХ>. Затем из списка блоков выбрать нужный и в открывшемся подменю выбрать пункт <АНАЛИЗ>.

В отобразившемся окне ввода параметров (рисунок 26) установить вид анализа и необходимые отправные значения:

 «СРЕДНЕЕ» - вычисление среднего значения, среднеквадратичного отклонения от среднего, поиск минимального и максимального значений;

- «ПОРОГ» вычисление среднего отклонения от заданного (например, ожидаемой твердости) в сторону увеличения и уменьшения, поиск максимального отклонения в сторону увеличения и уменьшения;
- «ДИАПАЗОН» относительно диапазона.

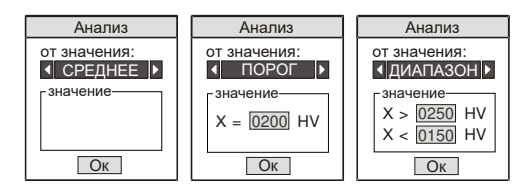

 *Рис. 26*

На дисплее будут отображены результаты соответствующих вычислений.

Для анализа данных в виде графиков (только в модификации ТКМ-459С) доступна функция вывода графиков.

Для удобства анализа графики могут быть построены:

- «СРЕДНЕЕ» относительно среднего значения данных в блоке;
- «ПОРОГ» относительно заданного значения (например, ожидаемой твердости);
- «ДИАПАЗОН» относительно диапазона значений (например, допустимого диапазона твердости).

Для выхода в режим построения графиков необходимо выбрать пункты меню <ПАМЯТЬ> - <БЛОКИ ДАННЫХ>. Затем из списка блоков выбрать нужный. После чего в открывшемся подменю выбрать пункт <ГРАФИК>.

На дисплее будет построен график по данным блока. Горизонтальными линиями отобразятся отправные значения.

#### **2.12 Передача данных на компьютер**

Для передачи данных на компьютер необходимо с помощью кабеля, входящего в комплект поставки, соединить твердомер с компьютером. На компьютере необходимо установить и запустить программу, поставляемую вместе с твердомером.

После этого:

- Включить твердомер, если он был выключен;
- Подсоединить к разъему на торцевой стенке электронного блока кабель для передачи данных, входящий в комплект поставки. Другой конец кабеля подключить к одному из USB-портов компьютера. На дисплее появится сообщение о том, что он подключен к компьютеру;
- Запустить на компьютере программное обеспечение, записанное на CD и входящее в комплект поставки.

#### **2.13 Настройка автовыключения и режима подсветки**

Твердомер позволяет совершать установку времени автоматического выключения прибора (ячейка "Автовыключение") при паузах в его эксплуатации и подсветки дисплея (ячейка "Ожидание").

Для изменения этих настроек необходимо выбрать в меню пункты <НАСТРОЙКИ> - <ПРИБОР>. В отобразившемся окне ввода параметров кнопками  $\left( \bigoplus_{n=1}^{\infty} \left[ \bigoplus_{n=1}^{\infty} \mathsf{y}$ становить нужные значения. Перемещение от параметра времени автовыключения к подсветке осуществляется нажатием кнопки  $\overline{\mathbb{Q}}$ 

Установка измененных параметров завершается нажатием кнопки  $\left[\begin{smallmatrix} 1 & 0 \\ 0 & 1 \end{smallmatrix}\right]$ 

# **2.14 Контроль состояния и зарядка аккумуляторов**

В твердомере предусмотрен оперативный контроль состояния заряда аккумулятора. Текущий заряд аккумулятора отображается на дисплее в режиме измерений.

При достижении величины критического разряда на дисплее появится мигающее изображение аккумулятора, раздастся звуковой сигнал и твердомер выключится.

Для зарядки аккумулятора в модификации ТКМ-459М необходимо, открыв крышку батарейного отсека, извлечь аккумулятор и зарядить его при помощи входящего в комплект поставки зарядного устройства.

Для зарядки аккумулятора в модификации ТКМ-459С необходимо через USB-кабель подключить твердомер к зарядному устройству или USB-порту компьютера.

В ходе зарядки изображение батарейки в режиме измерений будет заполняться. После полной зарядки изображение батарейки перестанет мигать.

# **ВНИМАНИЕ !**

В процессе зарядки **не оставлять** прибор без присмотра.

#### **2.15 Выключение твердомера**

Твердомер можно выключить тремя способами:

- Нажать и удерживать 0,5 1 сек. кнопку  $\left[\mathbb{O}\right]$ , затем отпустить.
- Выбрать в меню пункт <ВЫКЛЮЧЕНИЕ>.

- Если с твердомером не производить никаких действий, он самостоятельно выключится через 1 минуту (заводская настройка), либо спустя промежуток времени, установленный по п. 2.13 "Настройка автовыключения и режима подсветки".

# **3. ТЕХНИЧЕСКОЕ ОБСЛУЖИВАНИЕ**

Проверка технического состояния твердомера с целью обеспечения его работоспособности в течение всего периода эксплуатации проводится не реже одного раза в год в следующей последовательности:

- проверить комплектность твердомера по п. 1.7 "Комплект поставки твердомера";
- провести внешний осмотр твердомера, убедиться в отсутствии механических повреждений электронного блока, датчиков, соединительного кабеля;
- проверить работоспособность твердомера по п. 2.3 "Проверка работоспособности твердомера";
- при невозможности устранения выявленных недостатков следует обратиться на предприятие-изготовитель.

# **4. ТРАНСПОРТИРОВКА И ХРАНЕНИЕ**

4.1 Твердомер в транспортной упаковке, обеспечивающей его сохранность, транспортируют железнодорожным, автомобильным, морским или авиационным транспортом с соблюдением соответствующих правил перевозки грузов, действующих на указанных видах транспорта. В случае транспортировки авиационным транспортом, транспортировка должна осуществляться в герметизированных отапливаемых отсеках.

4.2 Хранение твердомера производится в футляре в закрытом отапливаемом помещении с температурой воздуха  $25+10$  °C выше нуля, относительной влажностью от 45 до 80 % и атмосферным давлением от 630 до 800 мм рт.ст.

В помещении должна отсутствовать плесень, пары кислот, реактивов, красок и других химикатов.

В помещении не должны допускаться резкие изменения температуры и влажности воздуха, вызывающие появление росы.

4.3 При длительном хранении (более 2 месяцев) аккумуляторы должны извлекаться из электронного блока (только для модификации ТКМ-459М).

# **5. МЕРЫ ПРЕДОСТОРОЖНОСТИ**

5.1 Твердомер является технически сложным измерительным устройством, требующим бережного обращения.

Твердомер необходимо оберегать от:

- ударов и нагрузок, которые могут привести к механическим повреждениям;
- воздействия химически агрессивных сред;
- попадания жидкостей;
- длительного воздействия прямых солнечных лучей;
- других воздействий, которые могут нанести вред работоспособности прибора.

5.2 При измерениях не допускается отклонение от схемы замера твердости, установленной в п. 2.6 "Замеры твердости", т. к. это может привести к выходу из строя датчика твердомера.

5.3 Не допускается использование твердомера в условиях резкого перепада температур. При резком перепаде температуры окружающего воздуха перед включением твердомер выдержать в выключенном состоянии **не менее 1 часа**.

5.5 Не допускается использование в твердомере элементов питания и зарядных устройств, не одобренных производителем.

5.6 Не допускается вскрытие электронного блока и датчиков, самостоятельный ремонт твердомера.

5.7 Не допускается использование в твердомере элементов питания и зарядных устройств, не одобренных производителем.

#### **6. УТИЛИЗАЦИЯ**

После окончания срока эксплуатации твердомер не представляет опасности для жизни и здоровья людей, окружающей среды и не требует особых способов утилизации.

Элементы питания прибора утилизируются в соответствии с действующими правилами утилизации данных изделий.

# **7. ГАРАНТИИ ИЗГОТОВИТЕЛЯ**

7.1 Предприятие-изготовитель гарантирует соответствие твердомера требованиям технических условий ТУ 4271-001- 96819331-2011 "Твердомеры портативные ультразвуковые ТКМ-459 (модификации ТКМ-459С, ТКМ-459М)" в течение гарантийного срока эксплуатации.

Гарантийный срок эксплуатации твердомера составляет **32 месяца с даты продажи, но не более 36 месяцев с даты выпуска**, при условии соблюдения требований настоящего руководства к эксплуатации, техническому обслуживанию, транспортировке и хранению прибора.

Указанный гарантийный срок распространяется на электронный блок и датчик.

Гарантия на соединительный кабель и прочие составляющие комплекта прибора – 6 месяцев.

7.2 Гарантийный и послегарантийный ремонт осуществляется на предприятии-изготовителе.

7.3 В случае обнаружения неисправностей в твердомере в период гарантийного срока, потребитель должен составить акт о необходимости устранения неисправности твердомера. Твердомер и один экземпляр акта направляется изготовителю или представителю изготовителя (поставщику).

7.4 Гарантийному ремонту не подлежат твердомеры, имеющие повреждения, связанные с нарушением требований к эксплуатации и мерам предосторожности при эксплуатации; техническому обслуживанию; транспортировке и хранению.

7.5 Гарантийному ремонту не подлежат твердомеры с механическими повреждениями (за исключением следов, вызванных нормальной эксплуатацией), следами попадания жидкостей и др. воздействий, приводящих к выходу твердомера из строя.

7.6 Гарантийному ремонту не подлежат ультразвуковые датчики **со сколом алмазного наконечника**.

7.7 Гарантийному ремонту не подлежат твердомеры с нарушенными защитными пломбами (этикетками) на корпусах электронного блока и датчиков, а так же твердомеры, имеющие следы вскрытия и/или попыток самостоятельного ремонта.

7.8 Гарантия изготовителя не распространяется на аккумуляторы и устройства других производителей (зарядные устройства, шлифовальные машинки, штативы и др.), поставляемые в комплекте с твердомером.

7.9 Гарантийный ремонт твердомера осуществляется при предъявлении настоящего руководства по эксплуатации, совмещенного с паспортом.

#### **8. СВИДЕТЕЛЬСТВО О ПРИЕМКЕ**

Твердомер ТКМ-459 заводской номер соответствует ТУ 4271-001-96819331-2011 и признан годным для эксплуатации.

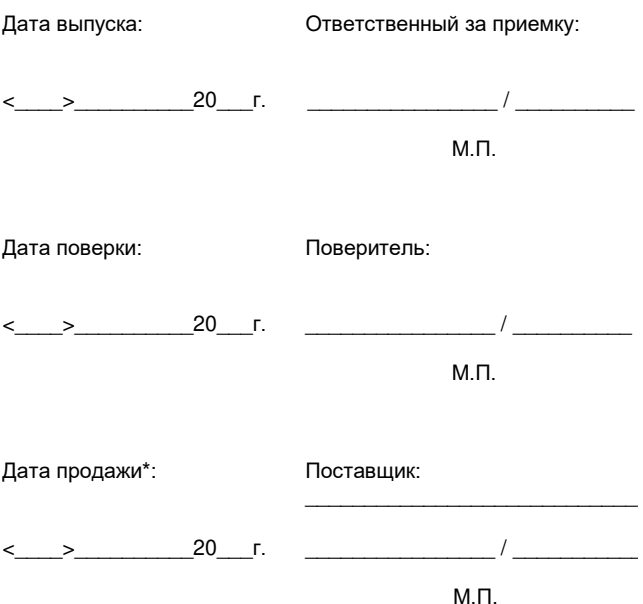

\* Поле **«Дата продажи»** заполняется поставщиком твердомера. В случае, если данное поле не заполнено, гарантийный срок отсчитывается с **даты выпуска** твердомера.

# 9. СВЕДЕНИЯ О РЕМОНТЕ ТВЕРДОМЕРА

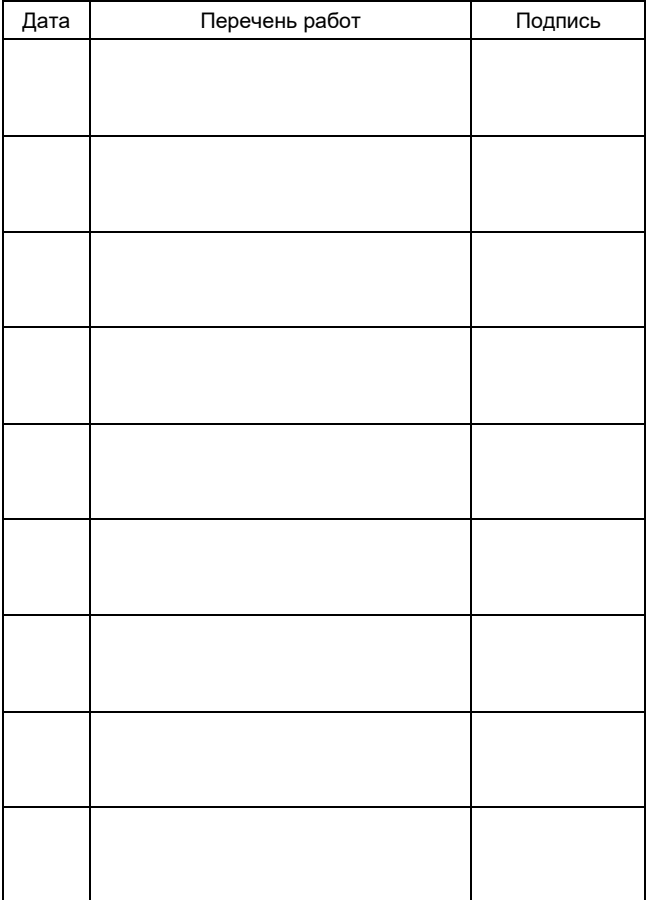

#### **10. МЕТОДИКА ПОВЕРКИ** (ТКМ459СМ МП)

Настоящая методика поверки распространяется на твердомеры портативные ультразвуковые ТКМ-459, предназначенные для измерения твёрдости металлов по шкалам Бринелля, шкале «С» Роквелла и шкалам Виккерса (далее – твердомер), устанавливает методы и средства первичной и периодической поверки.

#### **Межповерочный интервал — один год**.

Твердомер представляют собой портативное устройство, состоящее из электронного блока и ультразвукового датчика. Индентор представляет собой алмазную пирамиду Виккерса и находится в нижней части датчика. Изменение частоты колебания датчика при внедрении алмазной пирамиды в испытуемый материал пересчитывается в числа твёрдости.

# **1. ОПЕРАЦИИ ПОВЕРКИ**

1.1. При проведении **первичной и периодической** поверки выполняются операции, указанные в таблице 1.

1.2 Меры твёрдости, используемые для поверки портативных твердомеров, должны быть поверены.

1.3 Допускается применять другие средства поверки с аналогичными нормативно-техническими характеристиками.

*Таблица №1*

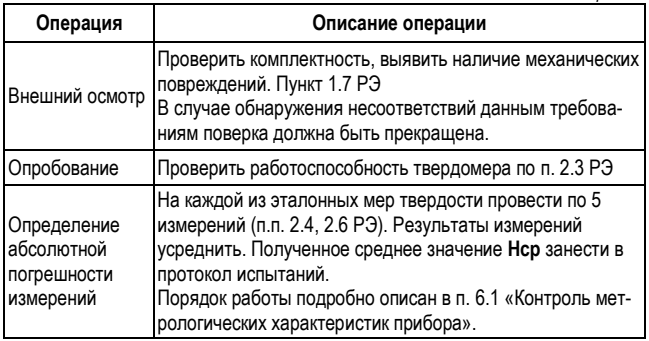

#### **2. СРЕДСТВА ПОВЕРКИ**

2.1 При поверке должны применяться эталонные меры твердости не ниже 2-го разряда типа МТР, МТБ, МТВ по ГОСТ 9031-75, диапазоны значений твердости указаны в таблице №2.

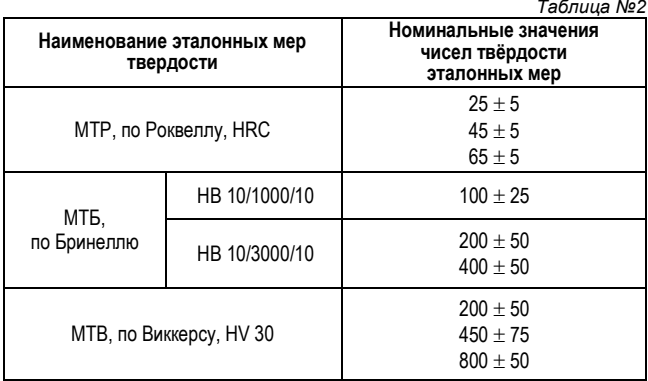

Погрешности прибора при измерениях на мерах твёрдости указаны в таблице №3.

*Таблица №3*

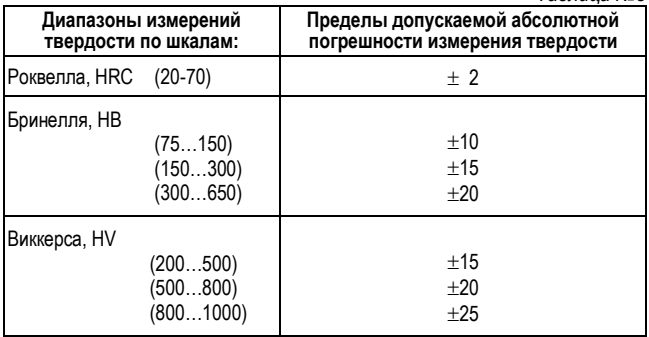

#### **3. ТРЕБОВАНИЯ БЕЗОПАСНОСТИ**

3.1 При проведении поверки должны быть соблюдены "Правила эксплуатации электроустановок потребителем" (утверждены Госэнергонадзором 27.02 83), "Правила техники безопасности при эксплуатации электроустановок потребителем" (утверждены Госэнергонадзором 31.03 92).

3.2 При проведении поверки должны быть соблюдены требования безопасности согласно ГОСТ 12.3.019 и санитарных норм СН 245-71.

#### **4. УСЛОВИЯ ПОВЕРКИ**

Поверка проводится в соответствии с ГОСТ 8.395 "ГСИ. Нормальные условия измерений при поверке. Общие требования".

#### **5. ПОДГОТОВКА К ПОВЕРКЕ**

5.1 Перед проведением поверки должны быть выполнены следующие подготовительные работы:

- привести в рабочее состояние средства поверки в соответствии с указаниями, изложенными в их эксплуатационной документации;

- подготовить к работе поверяемый прибор в соответствии с инструкцией по эксплуатации;

- плита с образцовыми мерами твердости должна быть горизонтально установлена на столе.

5.2 Рабочие поверхности эталонных мер твердости и индентор твердомера должны быть чистыми и обезжиренными по ТУ ОП 64-11-120-88.

5.3 Выполнить операцию «Опробование», описанную в таблице №1.

#### **6. ПРОВЕДЕНИЕ ПОВЕРКИ**

#### **6.1 Контроль метрологических характеристик прибора**

Абсолютную погрешность измерений твердости твердомером на эталонных мерах твердости необходимо определять только при вертикальном положении твердомера (сверху вниз) по отношению к эталонной мере твёрдости.

На каждой из эталонных мер твердости (см. п.п. 2.4, 2.6 РЭ) провести по 5 измерений. Результаты измерений усреднить. Полученное среднее значение **Нср**, относящееся к данной шкале твёрдости, занести в протокол испытаний.

Вычислить абсолютную погрешность измерений твердости для каждой меры и шкалы по формуле:

$$
\delta = H_{cp} - H_{n}
$$

где: *Нср* — среднее значение твердости, полученное измерениями на эталонной мере;

*Н<sup>н</sup>* — нормативное (по паспорту) значение твердости эталонной меры.

Абсолютная погрешность измерений твердости твердомером при его поверке на каждой эталонной мере по каждой шкале не должна превышать пределов, указанных в таблице №3.

Если абсолютная погрешность измерений твердости твердомером по всем шкалам твердости не превышает значений, указанных в таблице №3, то твердомер считается пригодным для эксплуатации.

Если же абсолютная погрешность превышает указанные в таблице №3 значения, твердомер признается непригодным для эксплуатации.

#### **6.2 Подтверждение соответствия ПО**

6.2.1 Включить твердомер в соответствии с п. 2.2 РЭ. На экране должны высветиться идентификационные данные ПО. Высветившиеся данные должны совпадать с данными, указанными в таблице №4.

6.2.2 Убедиться, что доступ пользователя для изменения калибровочных настроек твердомера защищён паролем.

Идентификационные данные ПО указаны в таблице №4.

 *Таблица №4* 

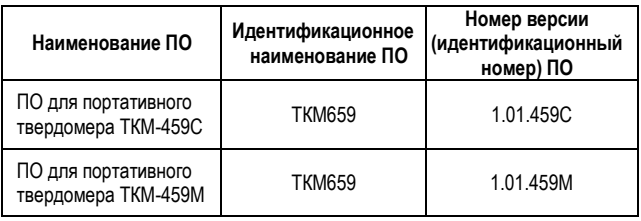

Если идентификационные данные из таблицы №4 совпадают с данными, высветившимися на экране, то твердомер признаётся годным к эксплуатации.

Если номер версии ПО не совпадает с указанным в таблице №4, то поверитель должен получить от производителя официальное письмо с указанием даты выхода и номеров новых версий ПО для этого прибора.

Если полученные данные совпадают с высветившимися на экране, то твердомер признаётся годным к эксплуатации, в противном случае, он признаётся непригодным к эксплуатации.

#### **Приложение А**

(обязательное)

#### ФОРМА ПРОТОКОЛА ОПРЕДЕЛЕНИЯ АБСОЛЮТНОЙ ПОГРЕШНОСТИ ТВЕРДОМЕРОВ ПОРТАТИВНЫХ УЛЬТРАЗВУКОВЫХ ТКМ-459

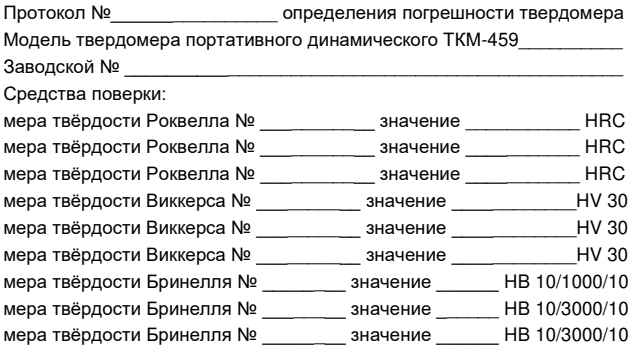

#### *Таблица 1. Результаты измерений*

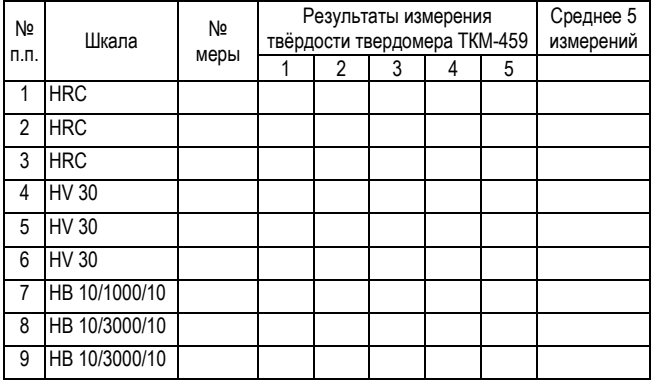

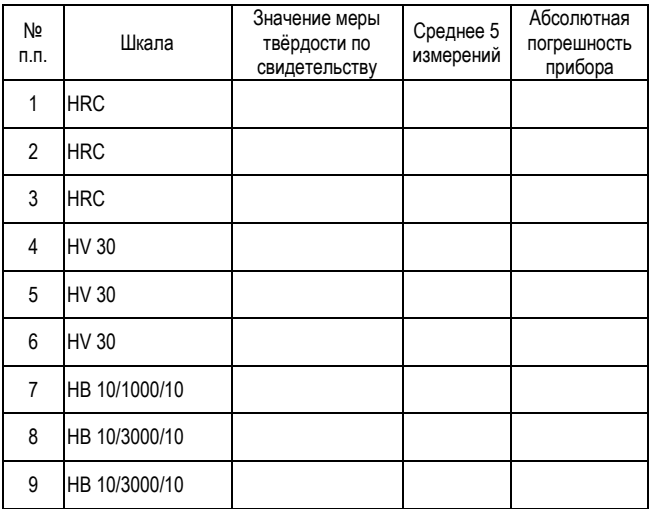

#### Таблица 2. Определение абсолютной погрешности

#### ЗАКЛЮЧЕНИЕ:

Прибор является годным (не годным) к применению.

Выдано свидетельство о поверке

Поверитель:

#### СВИДЕТЕЛЬСТВО ОБ УТВЕРЖДЕНИИ ТИПА СРЕДСТВ ИЗМЕРЕНИЙ РФ

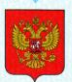

ФЕДЕРАЛЬНОЕ АГЕНТСТВО ПО ТЕХНИЧЕСКОМУ РЕГУЛИРОВАНИЮ И МЕТРОЛОГИИ

#### **CRVI** RO

об утверждении типа средств измерений

RU.C.28.002.A Nº 45302

Срок действия до 24 января 2017 г.

НАИМЕНОВАНИЕ ТИПА СРЕДСТВ ИЗМЕРЕНИЙ Твердомеры портативные ультразвуковые ТКМ-459

**ИЗГОТОВИТЕЛЬ** ООО "НПП "Машпроект", г. Санкт-Петербург

РЕГИСТРАЦИОННЫЙ № 48907-12

ДОКУМЕНТ НА ПОВЕРКУ TKM459CM MN

ИНТЕРВАЛ МЕЖДУ ПОВЕРКАМИ 1 год

Тип средств измерений утвержден приказом Федерального агентства по техническому регулированию и метрологии от 24 января 2012 г. № 47

Описание типа средств измерений является обязательным приложением к настоящему свидетельству.

Заместитель Руководителя Федерального агентства

Серия СИ

Е.Р.Петросян  $... 2012r.$ 

No. 003297

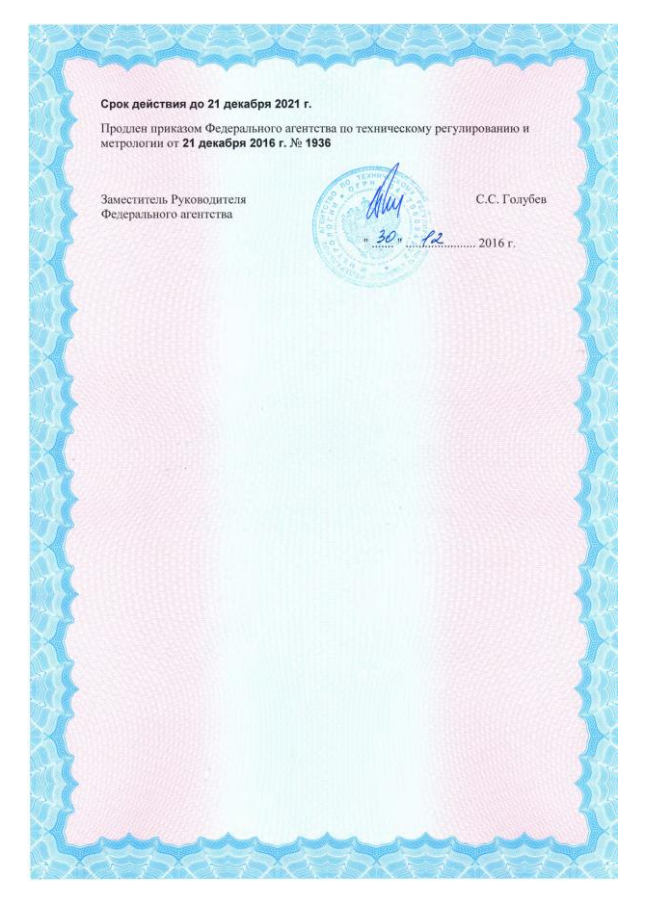

# СЕРТИФИКАТ ОБ УТВЕРЖДЕНИИ ТИПА СРЕДСТВ<br>ИЗМЕРЕНИЙ РЕСПУБЛИКИ БЕЛАРУСЬ

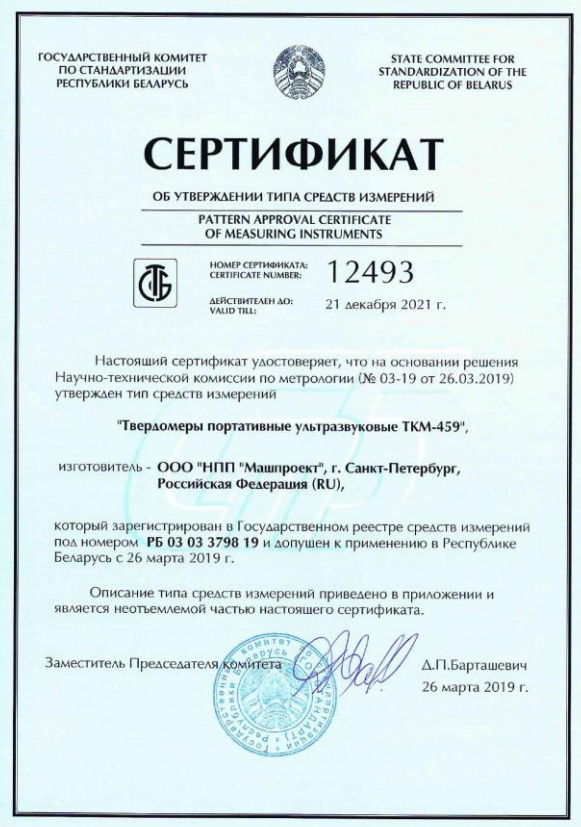

#### СЕРТИФИКАТ СООТВЕТСТВИЯ ГОСТ Р ИСО 9001-2015 (ISO 9001:2015)

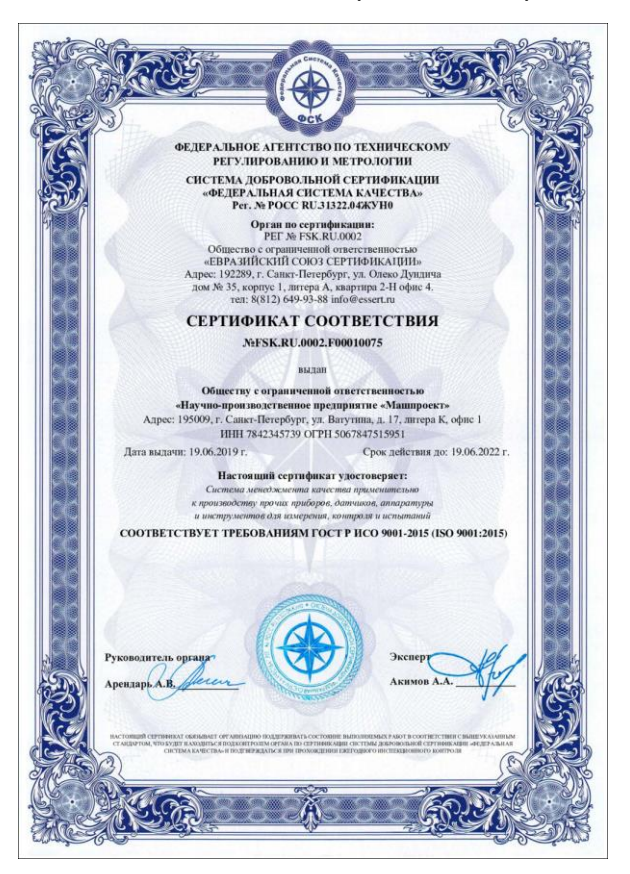

#### ДЕКЛАРАЦИЯ О СООТВЕТСТВИИ TP TC 004/2011 и TP TC 020/2011

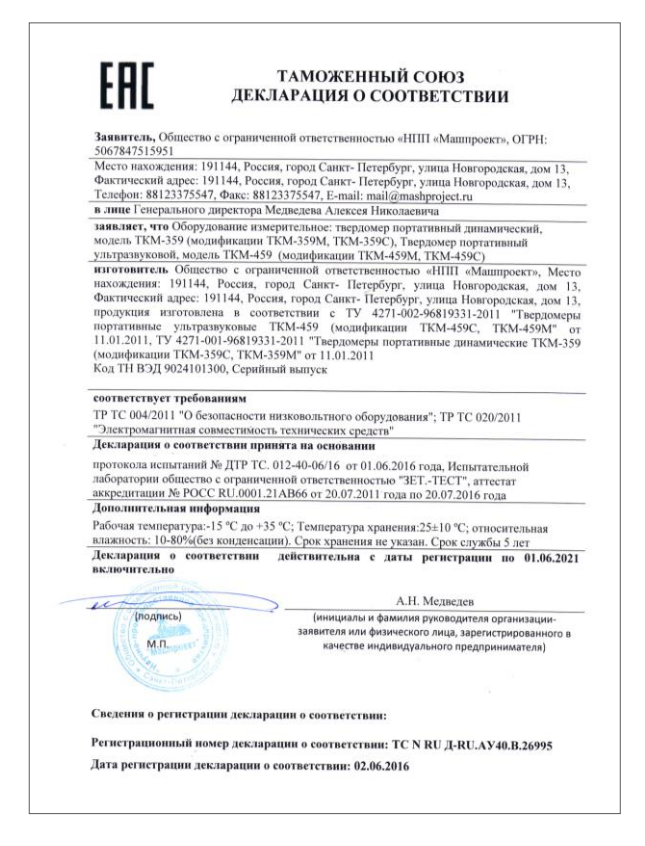